# Dell S2319HS/S2719HS Instrukcja użytkownika

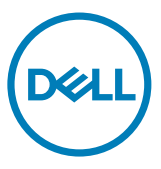

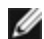

UWAGA: UWAGA oznacza ważną informację, pomocną w lepszym używaniu komputera.

PRZESTROGA: OSTRZEŻENIE oznacza potencjalne niebezpieczeństwo uszkodzenia lub utraty danych, w przypadku nie zastosowania się do instrukcji.

OSTRZEŻENIE: PRZESTROGA oznacza potencjalną możliwość uszkodzenia własności, obrażeń osobistych lub śmierci.

Copyright © 2018-2019 Dell Inc. lub jej spółki zależne. Wszelkie prawa zastrzeżone.

Dell, EMC i inne znaki towarowe są znakami towarowymi Dell Inc. lub jej spółek zależnych. Inne znaki towarowe mogą być znakami towarowymi ich odpowiednich właścicieli.

 $2019 - 10$ 

Rev. A01

# Spis treści

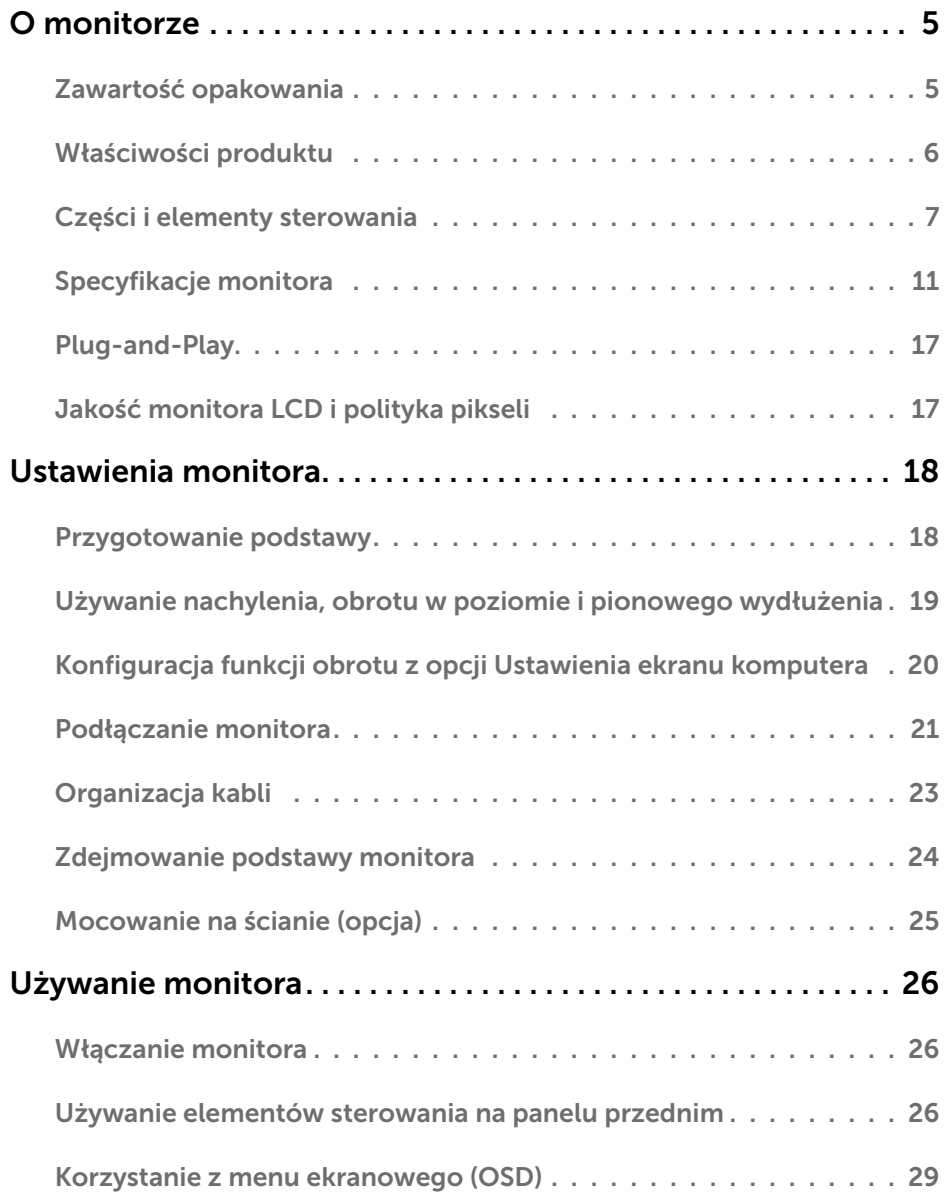

 $(\overline{DCL}$ 

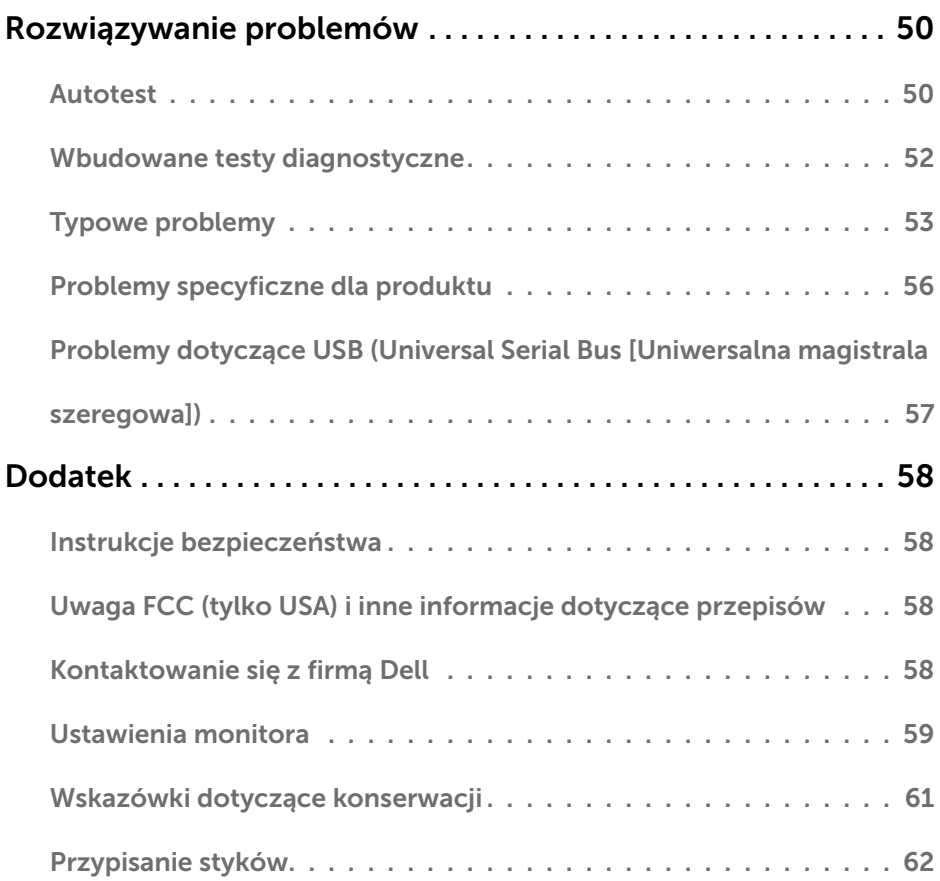

 $\begin{pmatrix} 1 & 1 \\ 1 & 1 \\ 1 & 1 \end{pmatrix}$ 

# <span id="page-4-0"></span>O monitorze

 $\overline{a}$ 

## Zawartość opakowania

Ten monitor jest dostarczany z komponentami wymienionymi w tabeli. Należy się upewnić, że dostarczone zostały wszystkie komponenty, a jeżeli czegoś brakuje, należy sprawdzić część [Kontakt z firmą Dell](#page-57-1).

UWAGA:Niektóre komponenty mogą być opcjonalne i nie są dostarczane z monitorem. Niektóre funkcje mogą być niedostępne w niektórych krajach.

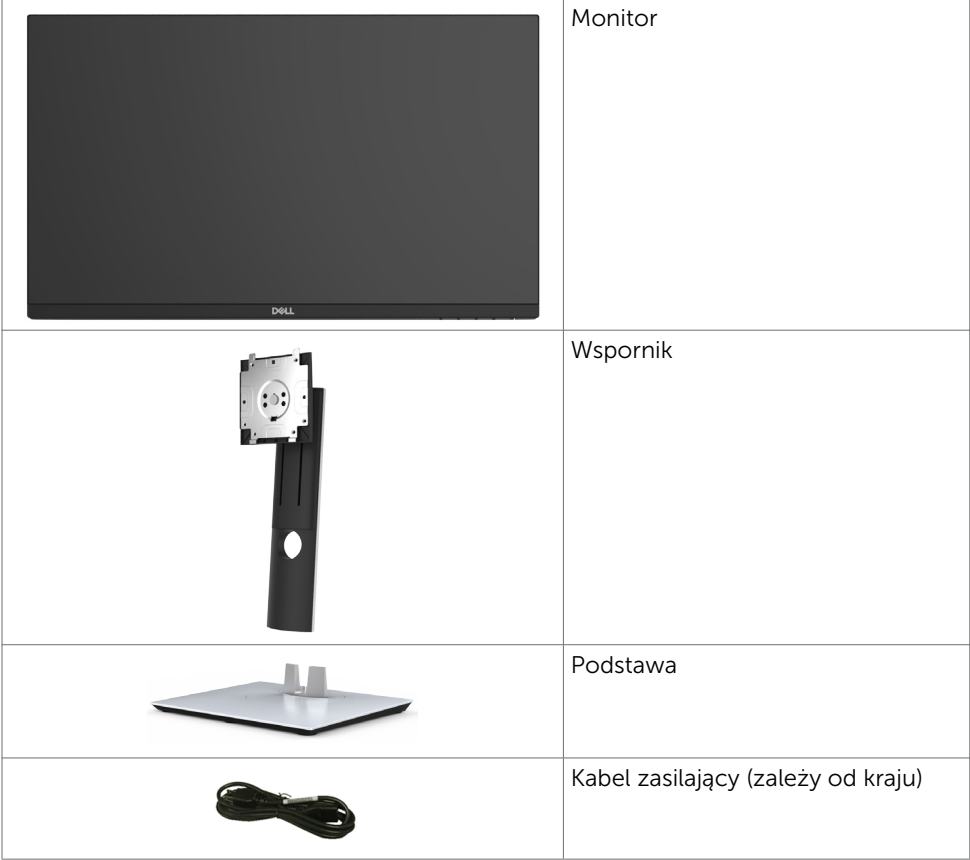

**D**ELL

<span id="page-5-0"></span>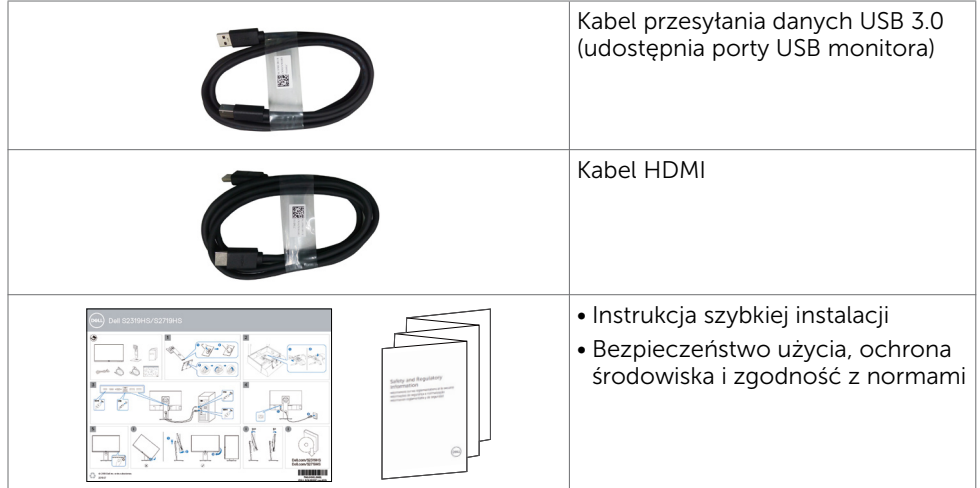

## Właściwości produktu

Monitor Dell S2319HS/S2719HS to monitor z aktywną matrycą, na tranzystorach cienkowarstwowych (TFT), z wyświetlaczem ciekłokrystalicznym (LCD) i podświetleniem LED. Właściwości monitora:

- S2319HS: Widoczny obszar wyświetlacza 58,4 cm (23,0 cali), zmierzony po przekątnej.
- S2719HS: Widoczny obszar wyświetlacza 68,6 cm (27 cali), zmierzony po przekatnej.
- Rozdzielczość do 1920 x 1080 (16:9), z obsługą pełnego ekranu przy niższych rozdzielczościach.
- • Gama kolorów 72%.
- Nachylanie, obracanie, regulacja wysokości i przekręcanie.
- Zdejmowana podstawa i rozstaw otworów montażowych w standardzie VESA (Video Electronics Standards Association) wynoszący 100 mm zapewniają elastyczne rozwiązania montażu.
- Cyfrowe połaczenia z DisplayPort i HDMI.
- Wyposażony w jeden port USB przesyłania danych i cztery porty USB pobierania danych.
- Obsługa plug and play, jeśli ta funkcja jest obsługiwana przez system.
- Menu ekranowe (OSD) zapewnia łatwą konfigurację i optymalizację ekranu.
- • Obsługa zarządzania.
- • Blokada wspornika.
- • Zużycie energii w trybie uśpienia wynosi 0,3 W.
- Optymalizacja komfortu widzenia dzięki ekranowi bez efektu migania obrazu.

 UWAGA: Możliwe efekty długotrwałej emisji niebieskiego światła z monitora, mogą spowodować uszkodzenie oczu, włącznie ze zmęczeniem oczu lub

DELL

<span id="page-6-0"></span>cyfrowym zmęczeniem oczu. Funkcja ComfortView jest przeznaczona do zmniejszania ilości niebieskiego światła emitowanego z monitora w celu optymalizacji komfortu widzenia.

# Części i elementy sterowania

### Widok z przodu

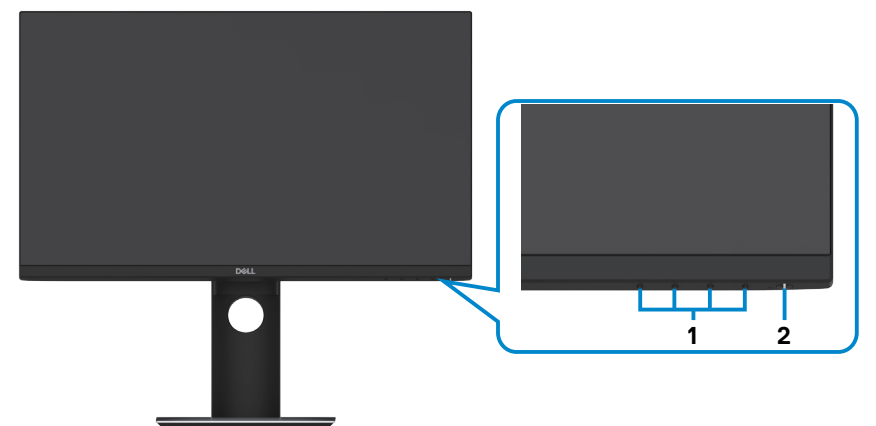

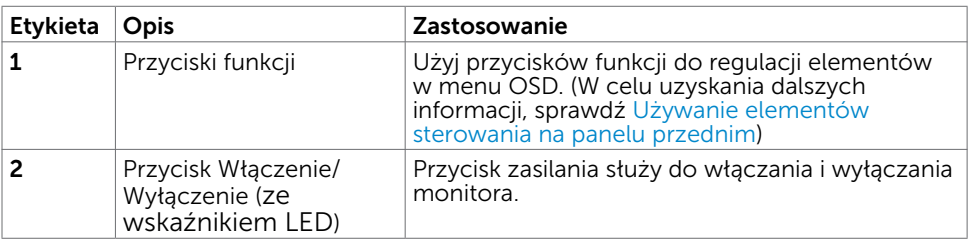

DELL

## Widok od tyłu

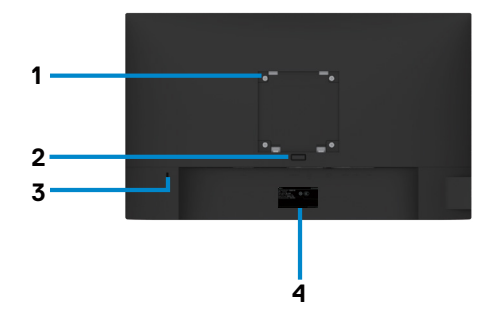

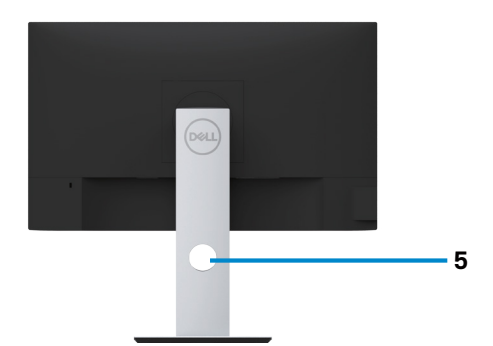

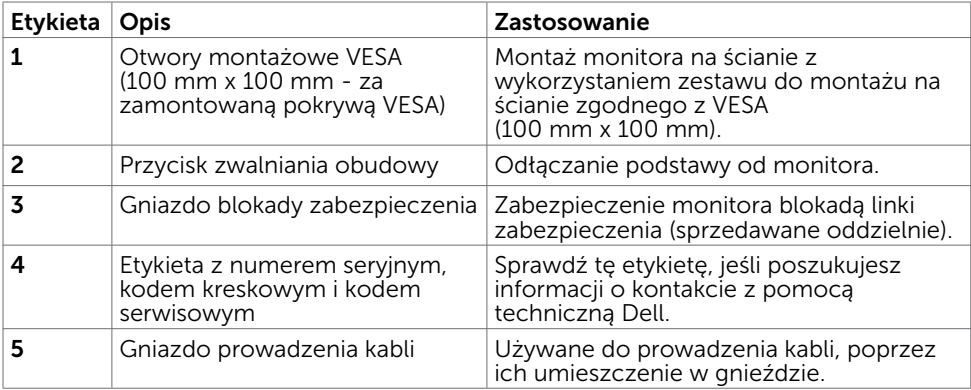

 $(\overline{DCL}$ 

### Widok z boku

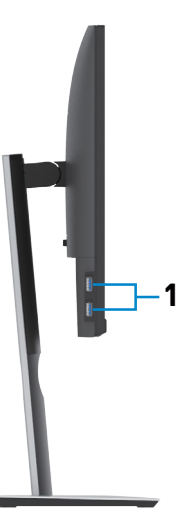

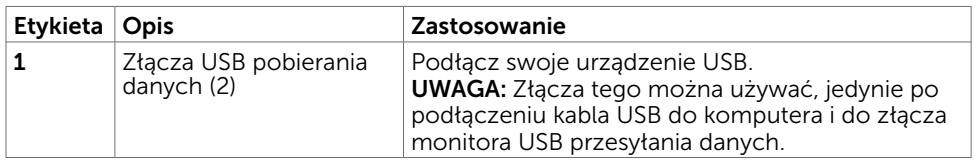

 $(\sim$ LL

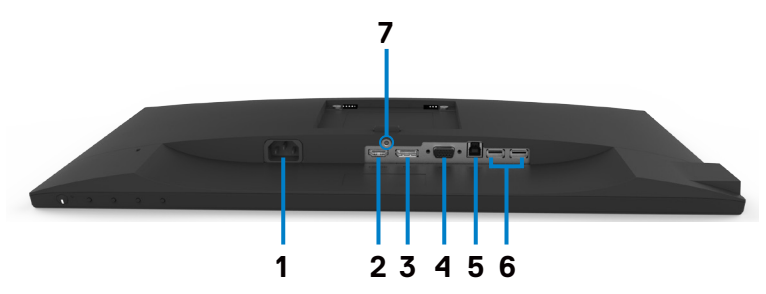

<span id="page-9-0"></span>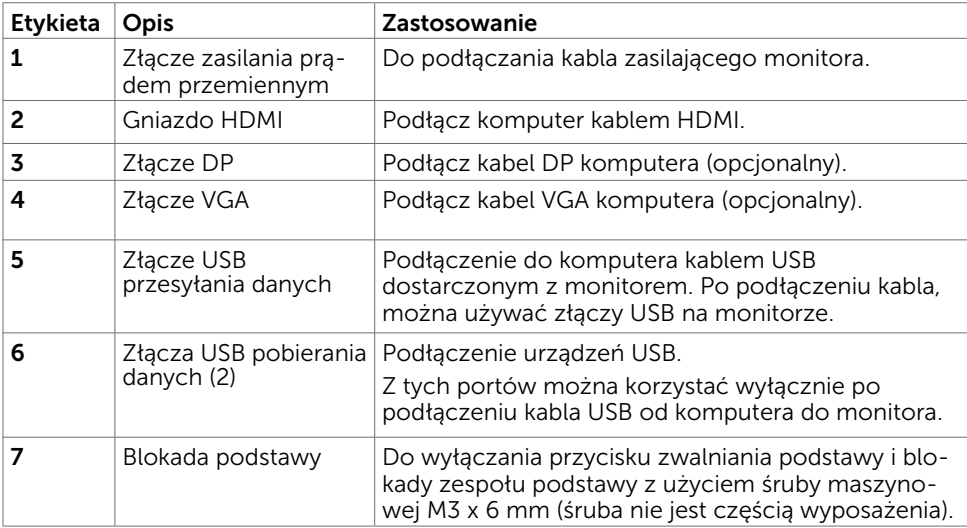

# <span id="page-10-0"></span>Specyfikacje monitora

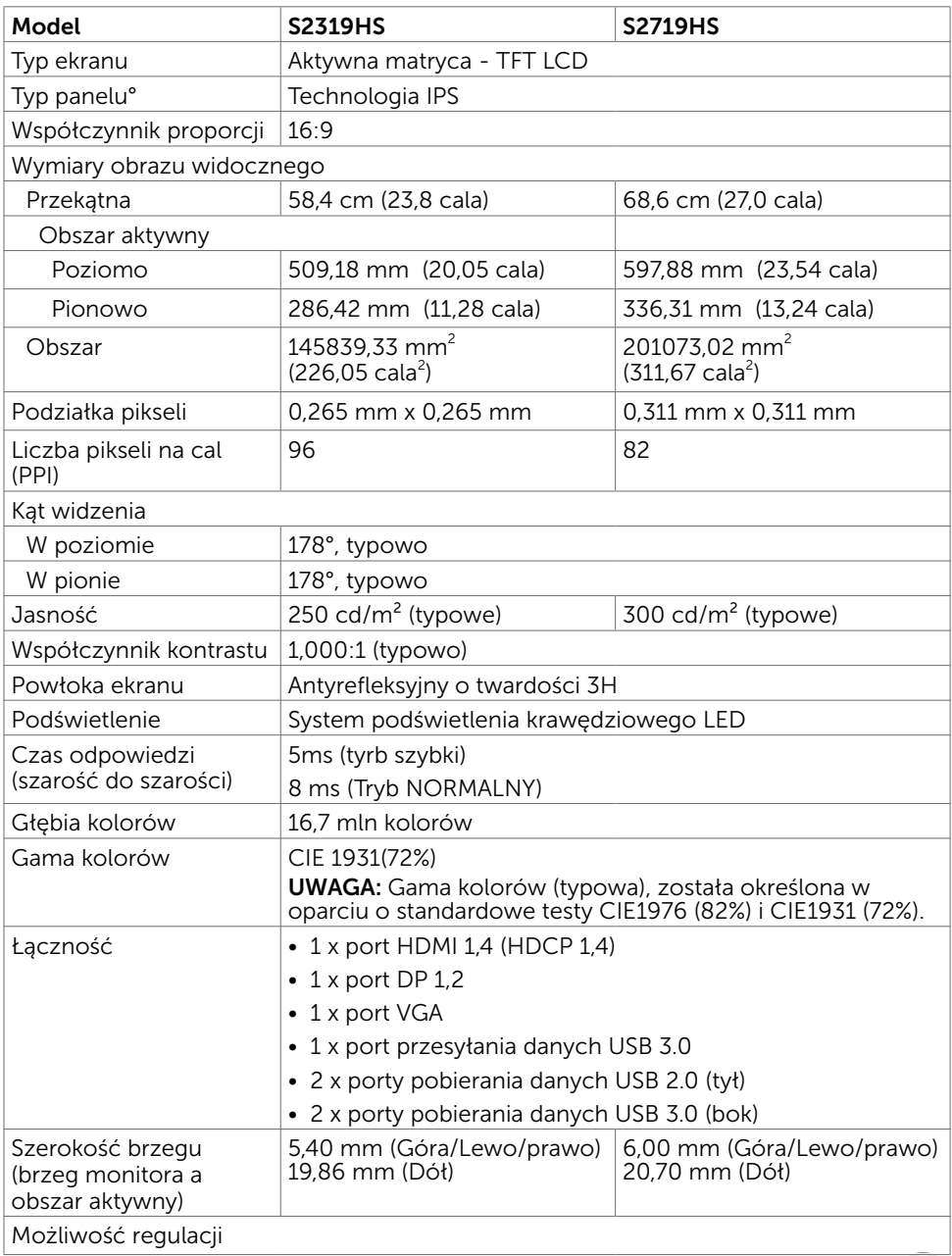

 $\int$ DELL

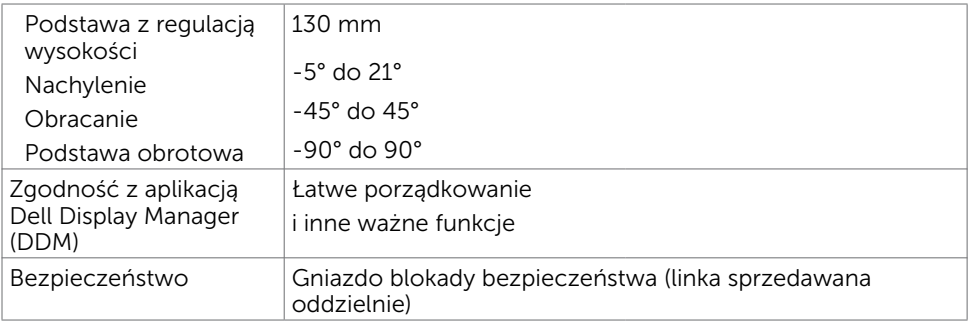

## Rozdzielczość

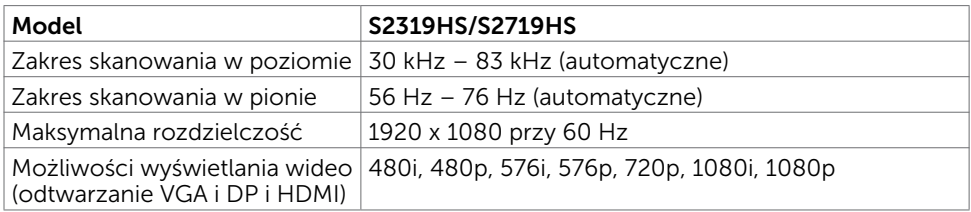

## Wstępnie ustawione tryby wyświetlania

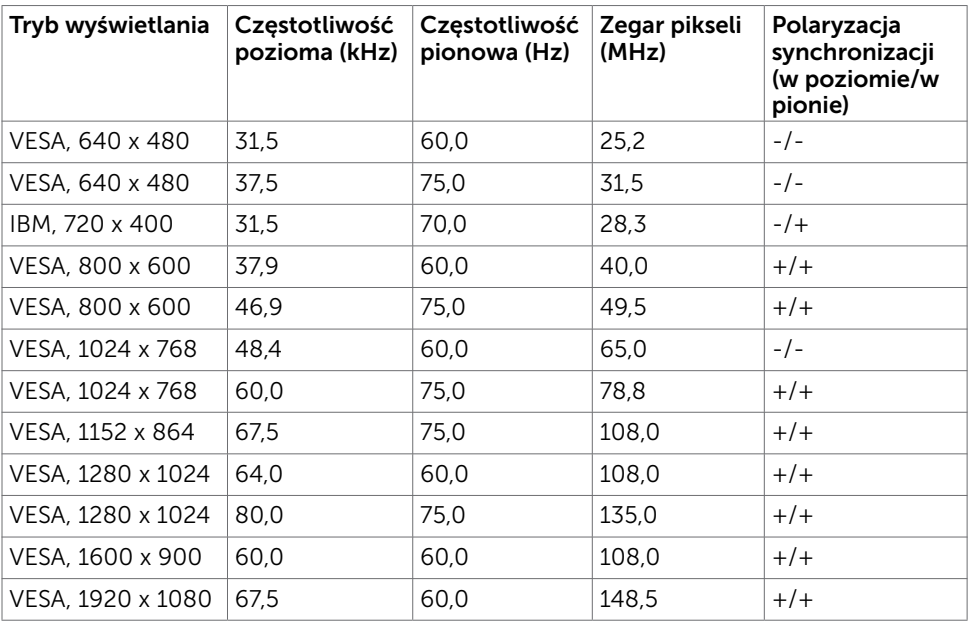

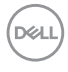

## Elektryczne

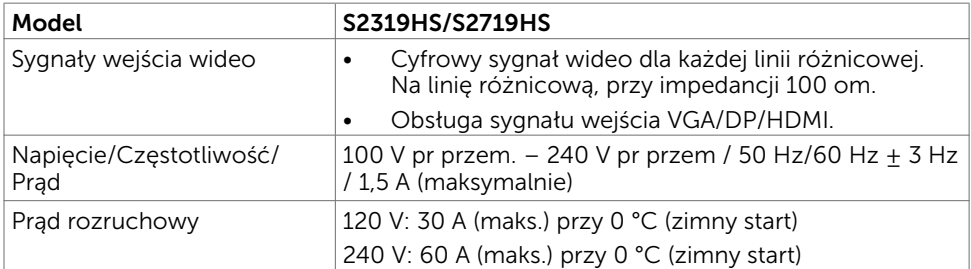

## Charakterystyki fizyczne

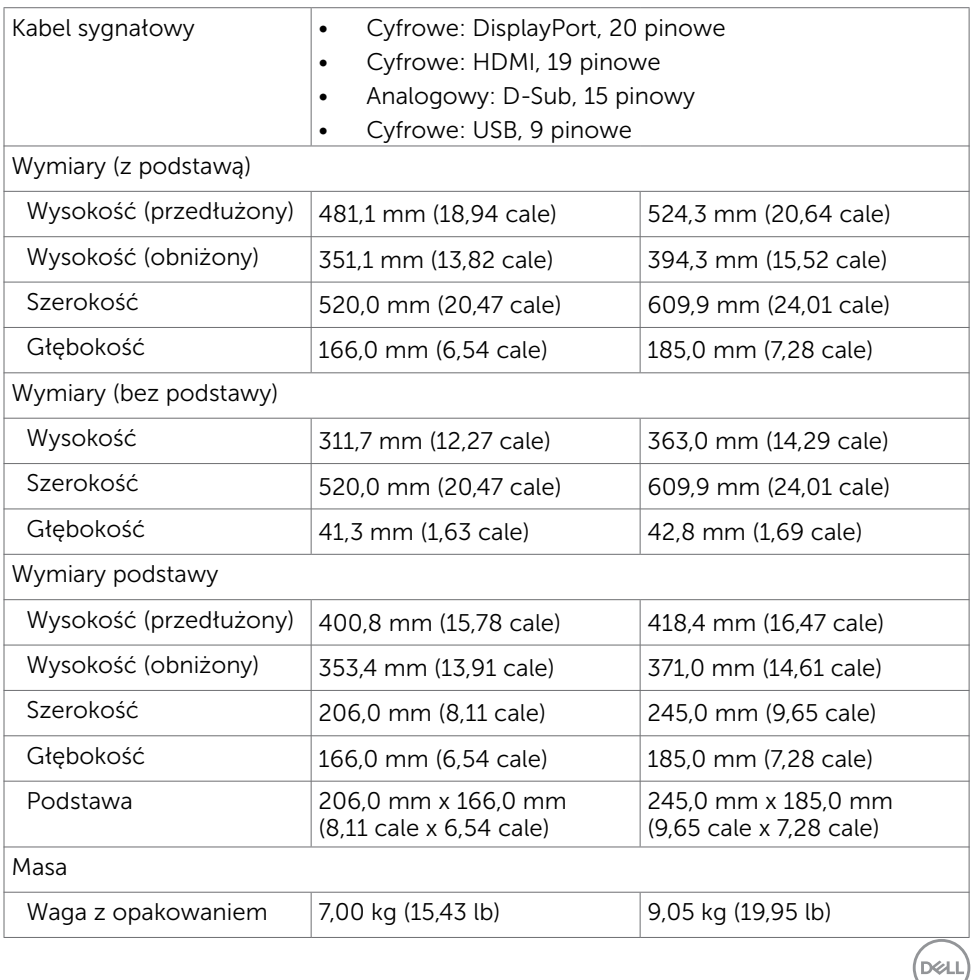

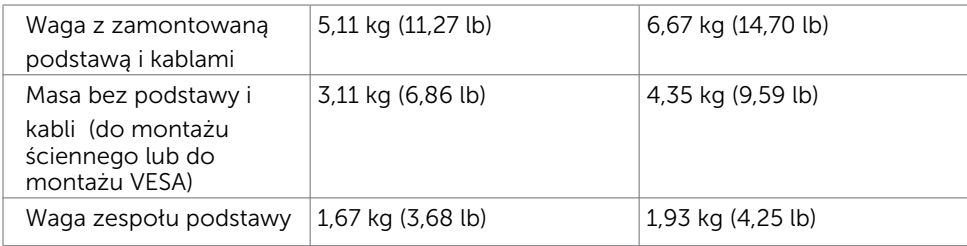

# Charakterystyki środowiskowe

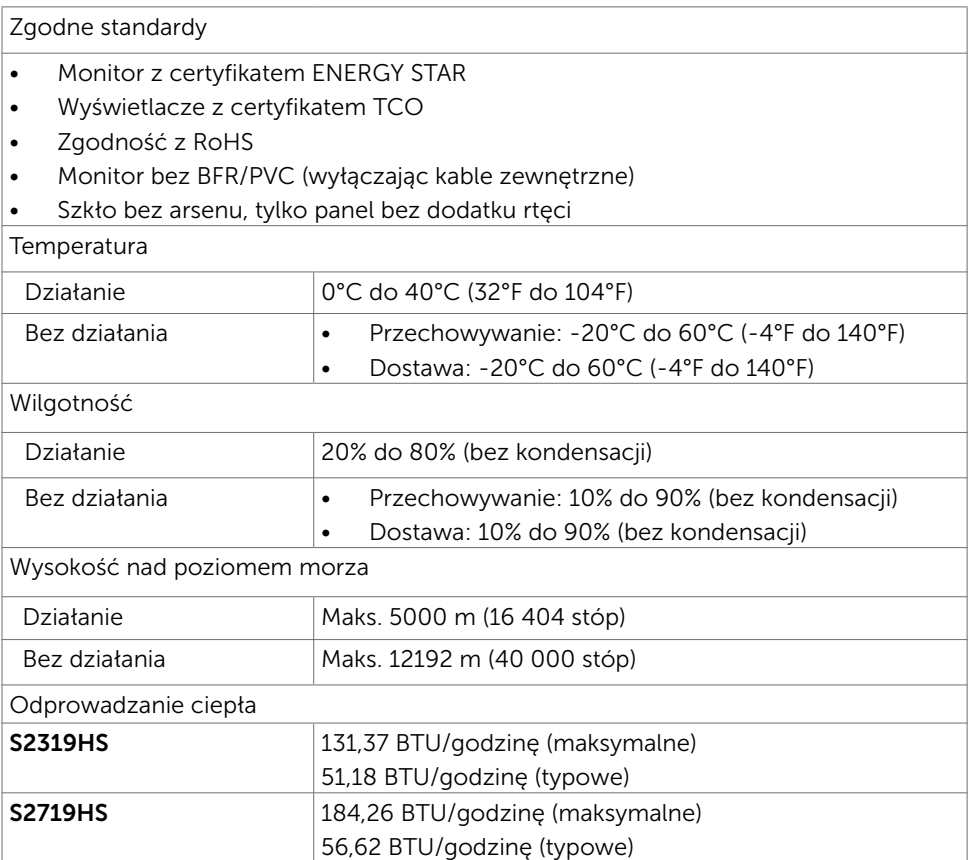

## Tryby zarządzania zasilaniem

Jeśli w komputerze zainstalowana jest karta graficzna lub oprogramowanie zgodne z VESA DPM, monitor automatycznie redukuje zużycie energii, gdy nie jest używany. Określa się to jako Tryb oszczędzania energii<sup>1</sup>. Jeśli komputer wykryje wejście z klawiatury, myszy lub innego urządzenia wejścia, automatycznie wznowi działanie monitora. Następująca tabela pokazuje zużycie energii i sygnalizację trybu oszczędzania energii:

### S2319HS

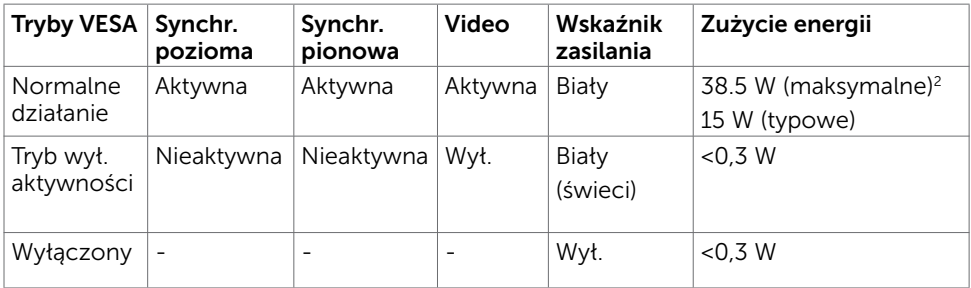

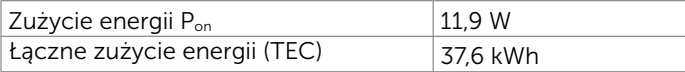

### S2719HS

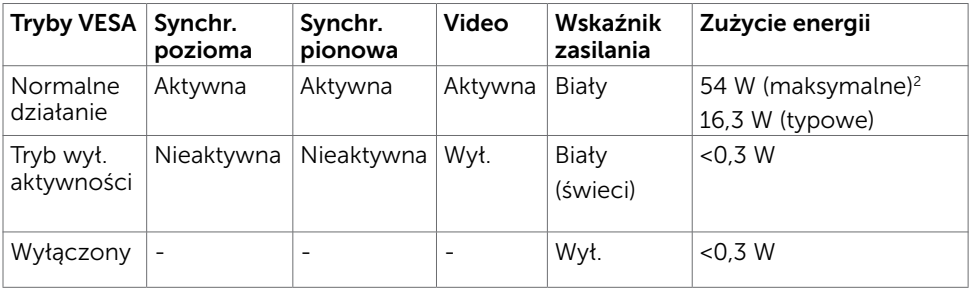

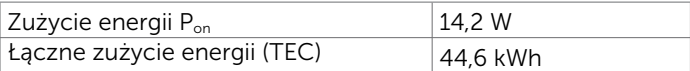

OSD działa wyłącznie w trybie normalne działanie. Jeżeli naciśniesz dowolny przycisk w trybie Aktywne -wyłączenie, wyświetlany jest następujący komunikat:

### S2319HS

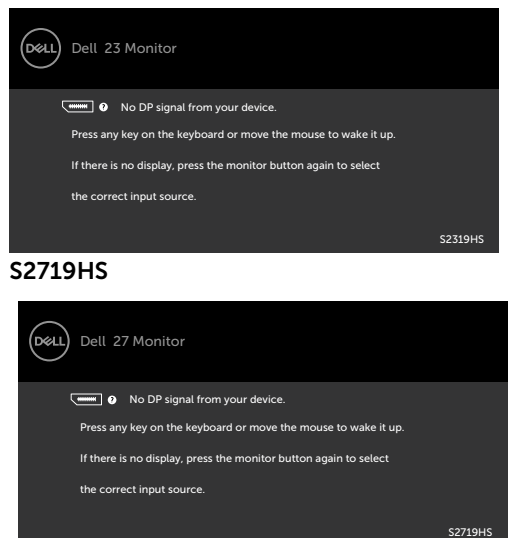

1 Zerowe zużycie energii w trybie WYŁ. można uzyskać wyłącznie poprzez odłączenie kabla zasilającego od monitora.

2 Maksymalne zużycie energii przy maksymalnej luminancji i aktywności USB. Ten dokument służy wyłącznie do informacji i odzwierciedla osiągi laboratoryjne. Osiągi posiadanego produktu zależą od zamówionego oprogramowania, komponentów i urządzeń peryferyjnych, a aktualizowanie takich informacji nie jest obowiązkowe. Z tego powodu, klient nie może polegać na tych informacjach podczas podejmowania decyzji o tolerancjach elektrycznych, itp. Nie zapewnia się wyrażonych lub dorozumianych gwarancji w odniesieniu do dokładności lub kompletności.

Uaktywnij komputer i monitor w celu uzyskania dostępu do OSD.

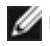

UWAGA: Ten monitor jest zgodny z ENERGY STAR.

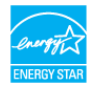

Ten produkt jest zgodny z wymaganiami standardu ENERGY STAR przy fabrycznych ustawieniach domyślnych, które można przywrócić przez funkcję "Zerowanie do ustawień fabrycznych" w menu OSD. Zmiana fabrycznych ustawień domyślnych lub włączenie innych funkcji, może zwiększyć zużycie energii, powyżej limitu określonego przez standard ENERGY STAR.

### **LA UWAGA:**

P<sub>on</sub>: Zużycie energii w trybie włączenia zgodnie z Energy Star 8.0.

TEC: Całkowite zużycie energii w kWh zgodnie z Energy Star 8.0.

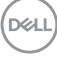

# <span id="page-16-0"></span>Plug-and-Play

Monitor można zainstalować w dowolnym komputerze zgodnym z Plug and Play. Monitor automatycznie udostępnia dla komputera dane EDID (Extended Display Identification Data) poprzez protokoły DDC (Display Data Channel), dlatego komputer może wykonać automatyczną konfigurację i optymalizację ustawień monitora. Większość instalacji monitorów jest automatyczna; jeżeli konieczne możesz wybrać inne ustawienia. Dla ustawień monitora; więcej informacji o zmianie ustawień monitora, patrz [Używanie monitora.](#page-25-1)

# Jakość monitora LCD i polityka pikseli

Podczas procesu produkcji monitorów LCD, może się zdarzyć, że jeden lub więcej pikseli utrwali się w niezmienionym stanie. Jest to trudne do zauważenia i nie wpływa na jakość ani użyteczność monitora. Dalsze informacje o polityce jakości i pikseli monitora Dell, patrz: www.dell.com/support/monitors.

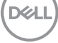

# <span id="page-17-0"></span>Przygotowanie podstawy

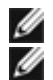

UWAGA: Monitor jest dostarczany z odłączoną podstawą i wspornikiem.

UWAGA: Następujące instrukcje można stosować wyłącznie do podłączania podstawy dostarczonej z monitorem. Po podłączeniu podstawy zakupionej z innego źródła, należy zastosować instrukcje dostarczone z tą podstawą.

W celu montażu podstawy monitora:

- 1 Korzystając z instrukcji wydrukowanych na pudełku opakowania, wyjmij podstawę z zabezpieczającej ją gąbki.
- 2 Dopasuj występy na podstawie wspornika do gniazd na płycie wspornika i wsuń płytę wspornika do podstawy wspornika.
- 3 Otwórz zatrzask na dole podstawy wspornika, dokreć śrubę obracając ją w prawo, a następnie zamknij zatrzask.

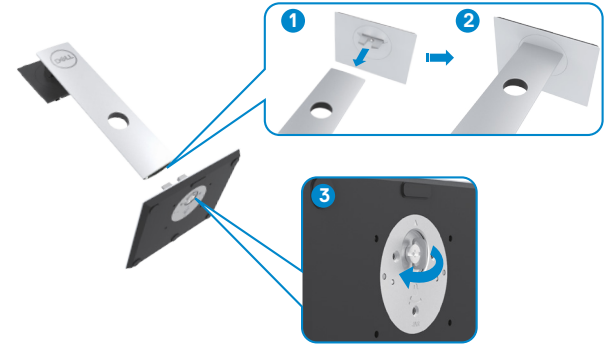

4 Podnieś pokrywę, aby uzyskać dostęp do miejsca montażu VESA z tyłu monitora.

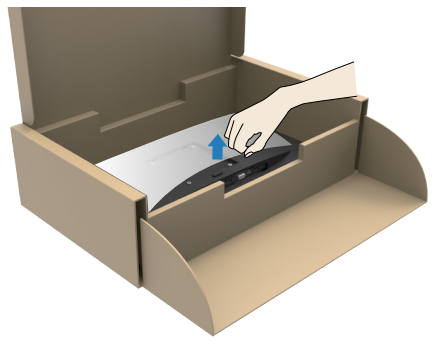

**D**&LI

- <span id="page-18-0"></span>5 Przymocuj wspornik do monitora.
	- a. Dopasuj i wsuń występy w górnej części zespołu montażu podstawy do gniazd z tyłu monitora.
	- b. Naciśnij wspornik, aż do zaskoczenia na miejsce.

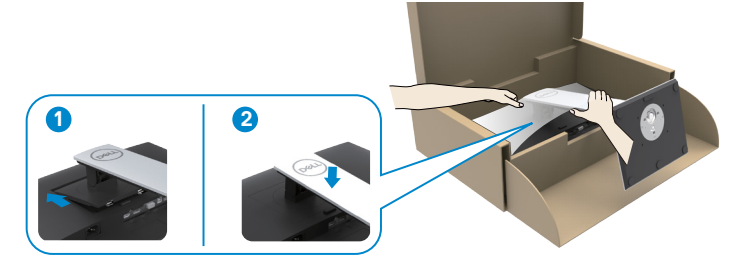

6 Podnieś monitor z podstawą i umieść go w zestawie.

**N** PRZESTROGA: Monitor należy podnosić ostrożnie, aby zapobiec jego wyślizgnięciu lub upadku.

## Używanie nachylenia, obrotu w poziomie i pionowego wydłużenia

UWAGA: Następujące instrukcje można stosować wyłącznie do podłączania podstawy dostarczonej z monitorem. Po podłączeniu podstawy zakupionej z innego źródła, należy zastosować instrukcje dostarczone z tą podstawą.

Po podłączeniu podstawy do monitora, monitor można nachylić pod najbardziej wygodnym kątem widzenia.

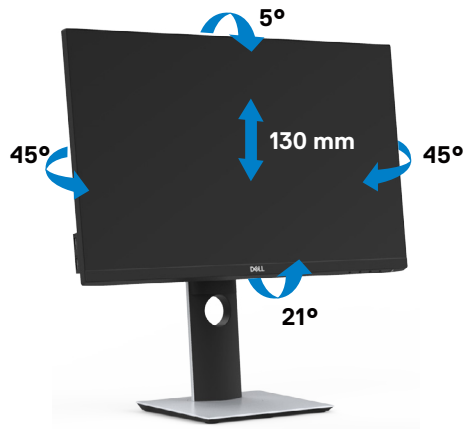

**D**&LI

## <span id="page-19-0"></span>Obracanie monitora

 PRZESTROGA:Przed obróceniem monitora, należy się upewnić, że monitor jest wysunięty pionowo, a następnie przechylić monitor do tyłu pod maksymalnym kątem. Zapobiegnie to uszkodzeniu dolnej krawędzi wyświetlacza.

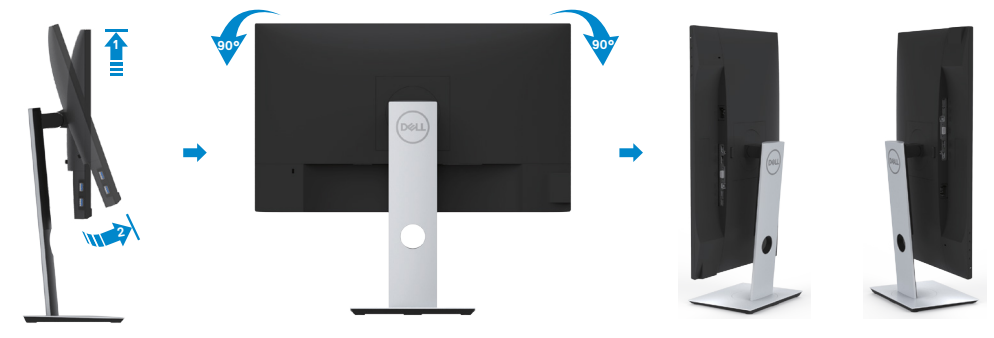

UWAGA: Do korzystania z funkcji obrotu wyświetlacza (widok poziomy a widok pionowy) w przypadku komputera firmy Dell wymagany jest zaktualizowany sterownik karty graficznej, który nie jest dostarczany wraz z tym monitorem. Aby pobrać sterownik karty graficznej, przejdź na stronę www.dell.com/support i w sekcji pobierania wyszukaj najnowszych aktualizacji dla sterowników wideo.

UWAGA: W trybie widoku pionowego może wystąpić pogorszenie wydajności w przypadku używania aplikacji intensywnie korzystających z grafiki (gry 3D itd.)

## Konfiguracja funkcji obrotu z opcji Ustawienia ekranu komputera

Po obróceniu monitora należy wykonać poniższą procedurę w celu dostosowania ustawień wyświetlania obrotu danego systemu.

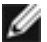

UWAGA: Jeśli monitor używany jest z komputerem innym niż firmy Dell, należy przejść na witrynę sieci Web sterownika karty graficznej lub witrynę sieci Web producenta komputera w celu uzyskania informacji dotyczących obracania danego systemu operacyjnego.

W celu dostosowania ustawień wyświetlania obrotu:

- 1 Kliknij prawym przyciskiem myszy na pulpicie i wybierz polecenie Właściwości.<br>2 Wybierz karte Ustawienia i kliknii przycisk Zaawansowane
- 2 Wybierz kartę Ustawienia i kliknij przycisk Zaawansowane.<br>3 Jeśli karta graficzna jest karta AMD wybierz karte Rotation
- 3 Jeśli kartą graficzną jest karta AMD, wybierz kartę Rotation (Obrót) i ustaw preferowany obrót.
- 4 Jeśli kartą graficzną jest karta nVidia, kliknij kartę nVidia, w lewej kolumnie wybierz pozycję NVRotate, a następnie wybierz preferowany obrót.
- 5 Jeśli kartą graficzną jest karta Intel®, wybierz kartę Intel, kliknij pozycję Graphic Properties (Właściwości grafiki), wybierz kartę Rotation (Obrót), a następnie ustaw preferowany obrót.

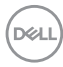

<span id="page-20-0"></span>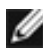

UWAGA: Jeśli opcja obrotu nie jest widoczna lub nie działa ona prawidłowo, przejdź na stronę www.dell.com/support i pobierz najnowszy sterownik karty graficznej.

# <span id="page-20-1"></span>Podłączanie monitora

### OSTRZEŻENIE: Przed rozpoczęciem jakichkolwiek procedur z tej części należy wykonać polecenia z części [Instrukcje bezpieczeństwa.](#page-57-2)

W celu podłączenia monitora do komputera:

- 1 Wyłącz komputer.
- 2 Podłącz kabel VGA/HDMI/DP-DP/USB do monitora i komputera.
- 3 Włącz monitor.
- 4 Wybierz właściwe źródło sygnału wejściowego w menu OSD monitora i włącz komputer.

### Służy do podłączenia kabla HDMI

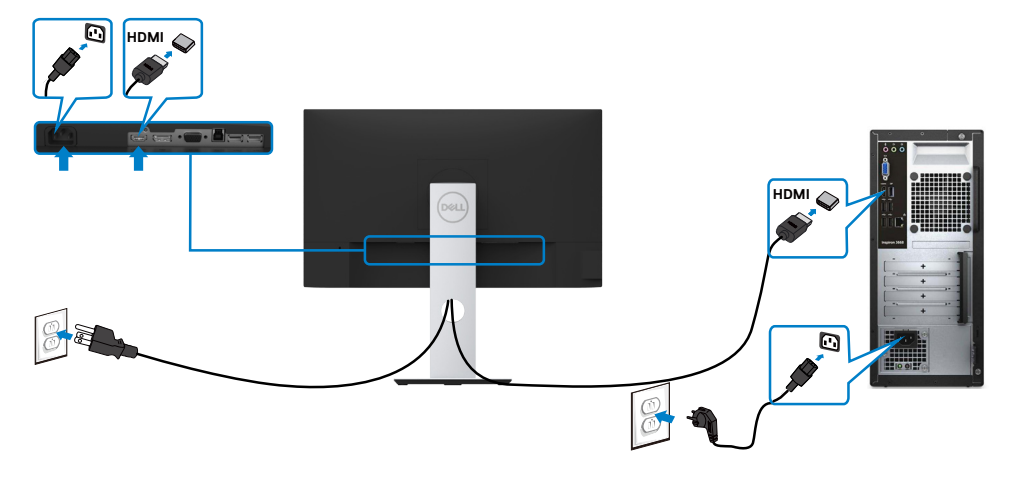

DELI

### Podłączenie kabla DP (opcja)

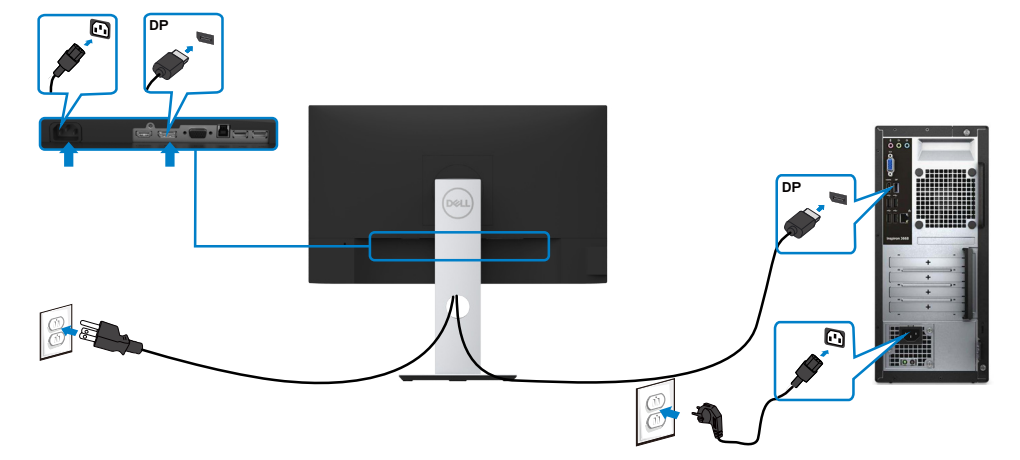

### Podłączenie kabla VGA (opcja)

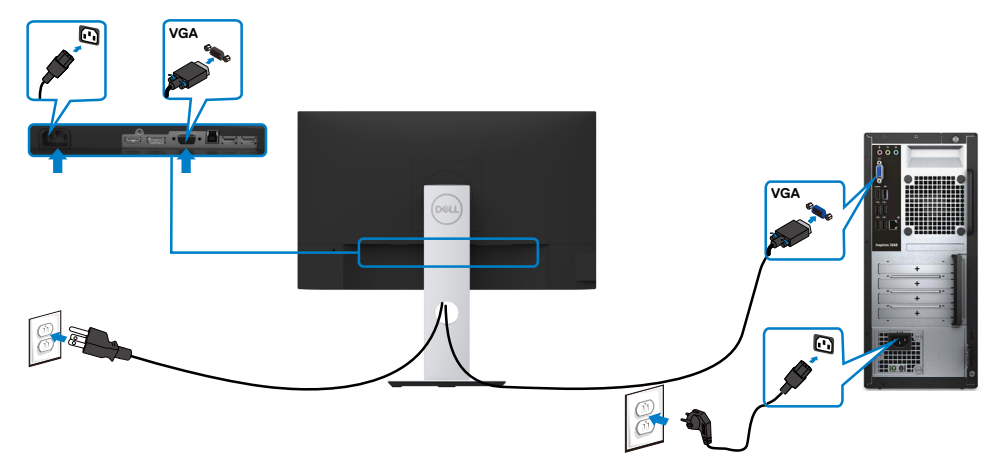

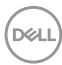

### <span id="page-22-0"></span>Podłączenie kabla USB

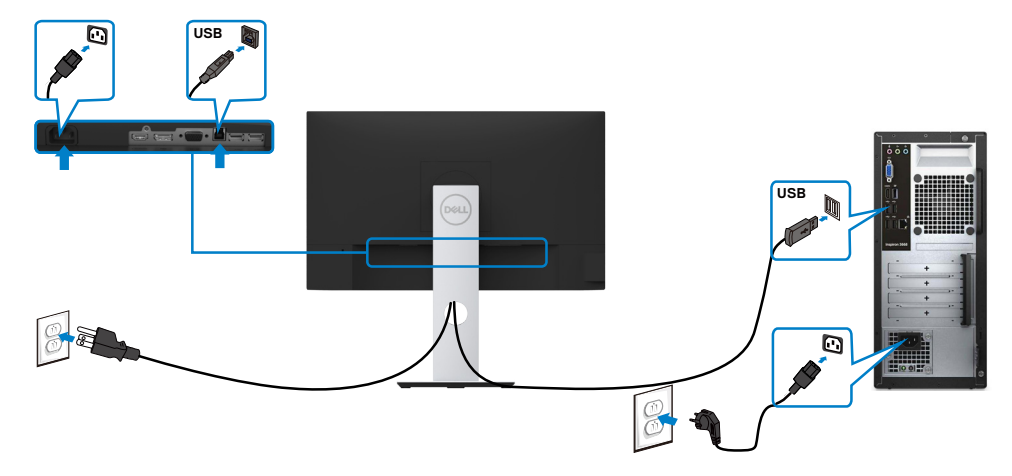

## Organizacja kabli

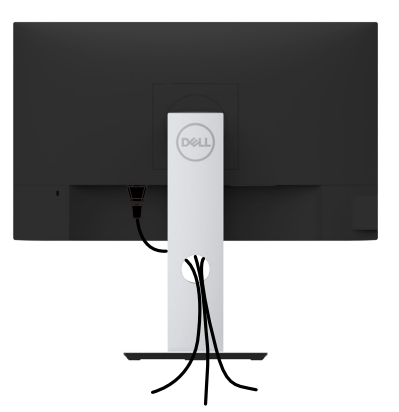

Po podłączeniu do monitora i komputera wszystkich niezbędnych kabli, (sprawdź podłączenie kabli w części [Podłączanie monitora\)](#page-20-1) poprowadź wszystkie kable, jak pokazano powyżej.

DELL

## <span id="page-23-0"></span>Zdejmowanie podstawy monitora

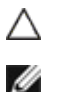

PRZESTROGA: Aby zapobiec porysowaniu ekranu LCD w czasie zdejmowania podstawy, upewnij się, że monitor został położony na czystej powiechni.

UWAGA: Poniższa procedura dotyczy domyślnej podstawy. W przypadku zakupienia innej podstawy należy zapoznać się z dołączoną do niej dokumentacją w celu uzyskania informacji o jej montażu.

Aby odłączyć podstawę:

- 1 Połóż monitor na miękkiej tkaninie lub poduszce.
- 2 Naciśnij i przytrzymaj przycisk zwalniania obudowy.
- 3 Zdejmij podstawę z monitora.

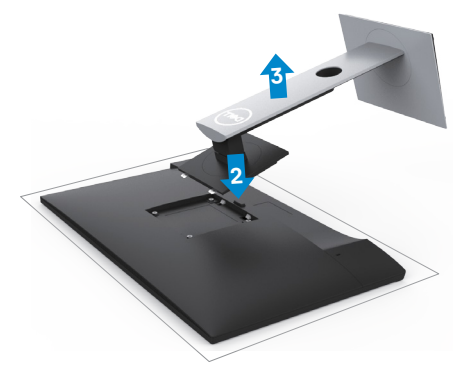

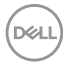

## <span id="page-24-0"></span>Mocowanie na ścianie (opcja)

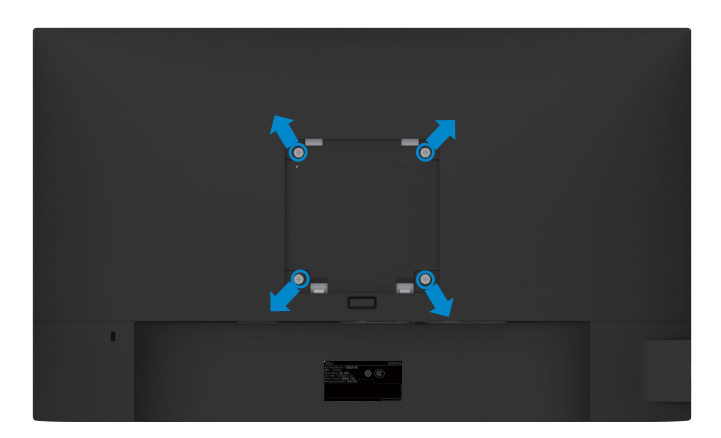

UWAGA: Przymocuj monitor do zestawu do montażu na ścianie za pomocą śrub M4 x 10 mm.

Zapoznaj się z instrukcjami dołączonymi do zestawu do montażu na ścianie zgodnego ze standardem VESA.

- 1 Połóż monitor na miękkiej tkaninie lub poduszce na stabilnym, płaskim stole.
- 2 Zdemontuj podstawę
- 3 Wykręć cztery śruby zabezpieczające plastikową pokrywę za pomocą śrubokręta krzyżakowego.
- 4 Przymocuj wspornik montażowy z zestawu do mocowania na ścianie -do monitora.
- 5 Zamontuj monitor na ścianie wykonując instrukcje dostarczone z zestawem do montażu na ścianie.

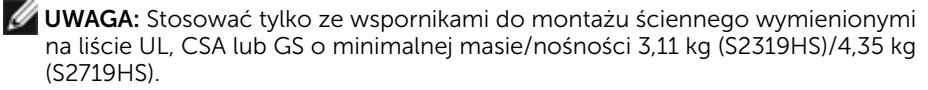

DØLI

## <span id="page-25-1"></span><span id="page-25-0"></span>Włączanie monitora

Naciśnij przycisk , aby włączyć monitor.

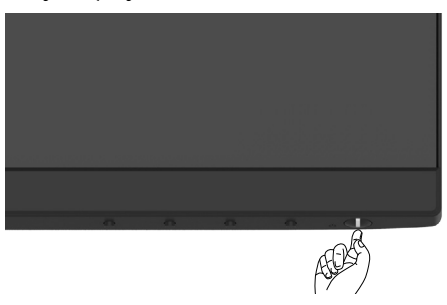

## Używanie elementów sterowania na panelu przednim

Użyj przycisków sterowania z przodu monitora do regulacji charakterystyk wyświetlanego obrazu. Po użyciu tych przycisków do regulacji elementów sterowania, pojawi się menu OSD z wartościami numerycznymi zmienianych charakterystyk.

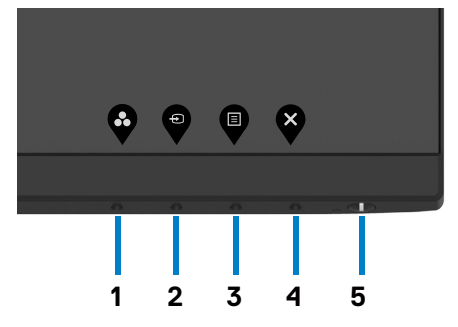

DELI

Następująca tabela zawiera opis przycisków na panelu przednim:

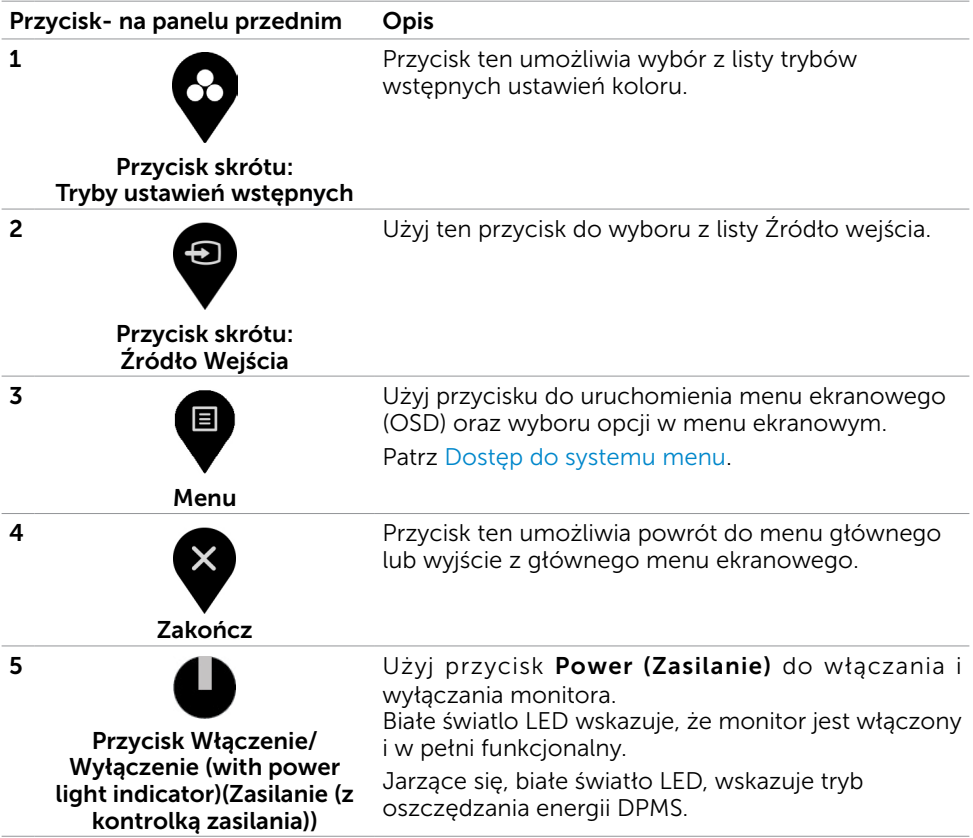

(dell

## Przycisk na panelu przednim

Użyj przycisków z przodu monitora do regulacji ustawień obrazu.

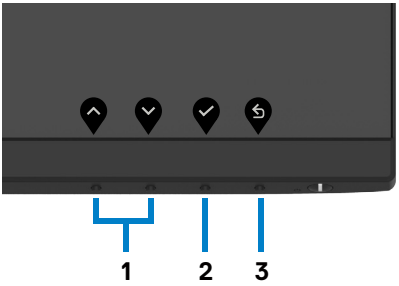

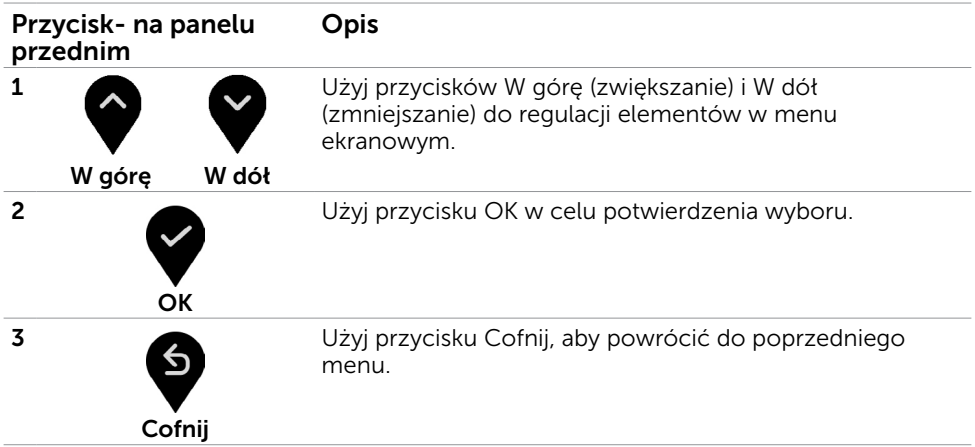

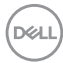

# <span id="page-28-2"></span><span id="page-28-0"></span>Korzystanie z menu ekranowego (OSD)

### <span id="page-28-1"></span>Dostęp do systemu menu

- UWAGA: Zmiany wykonane z wykorzystaniem menu OSD, są automatycznie zapisywane po każdym przejściu do innego elementu menu, przy wychodzeniu z menu OSD lub po zaczekaniu na zaprzestanie wyświetlania menu OSD.
	- 1 Naciśnij przycisk  $\blacksquare$ , aby otworzyć menu ekranowe i wyświetlić menu główne.

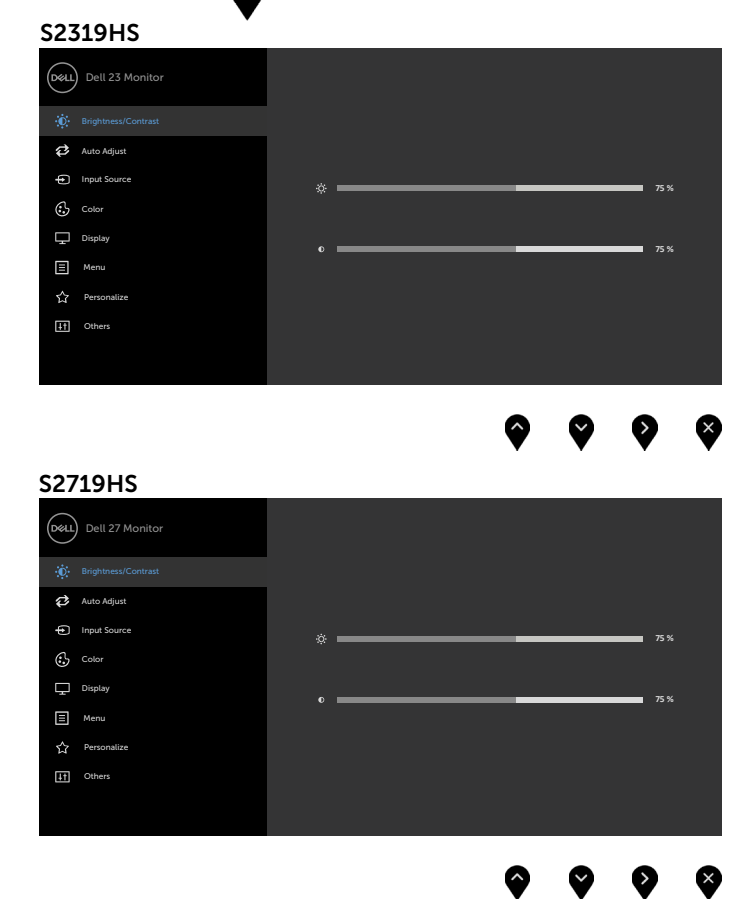

2 Naciśnij przyciski  $\blacktriangledown_i \blacktriangledown_j$  aby przejść między opcjami. Po przesunięciu z jednej

ikony na drugą, zostanie podświetlona nazwa opcji.

3 Naciśnij raz przyciski  $\bigcirc$  lub  $\bigcirc$  lub  $\bigcirc$ , aby aktywować podświetloną opcję.

- 4 Naciśnij przyciski | ; aby wybrać wymagany parametr.
- 5 W celu wykonania zmian naciśnij przycisk , aby przejść do paska suwaka, a

następnie użyj przycisków  $\bigcirc$  lub  $\bigcirc$ , zgodnie ze wskaźnikami w menu.

6 Wybierz  $\bullet$ , aby wrócić do poprzedniego menu lub  $\bullet$ , aby zaakceptować i wrócić

do poprzedniego menu.

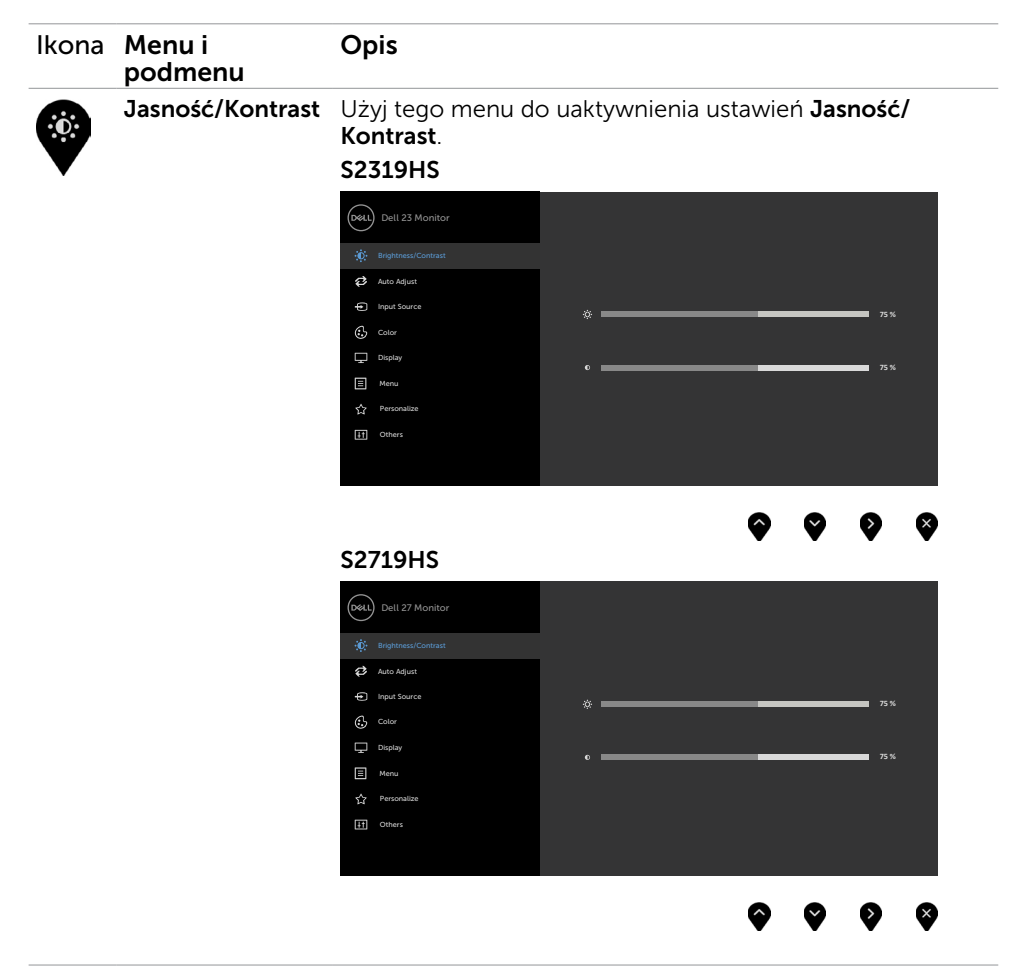

DELL

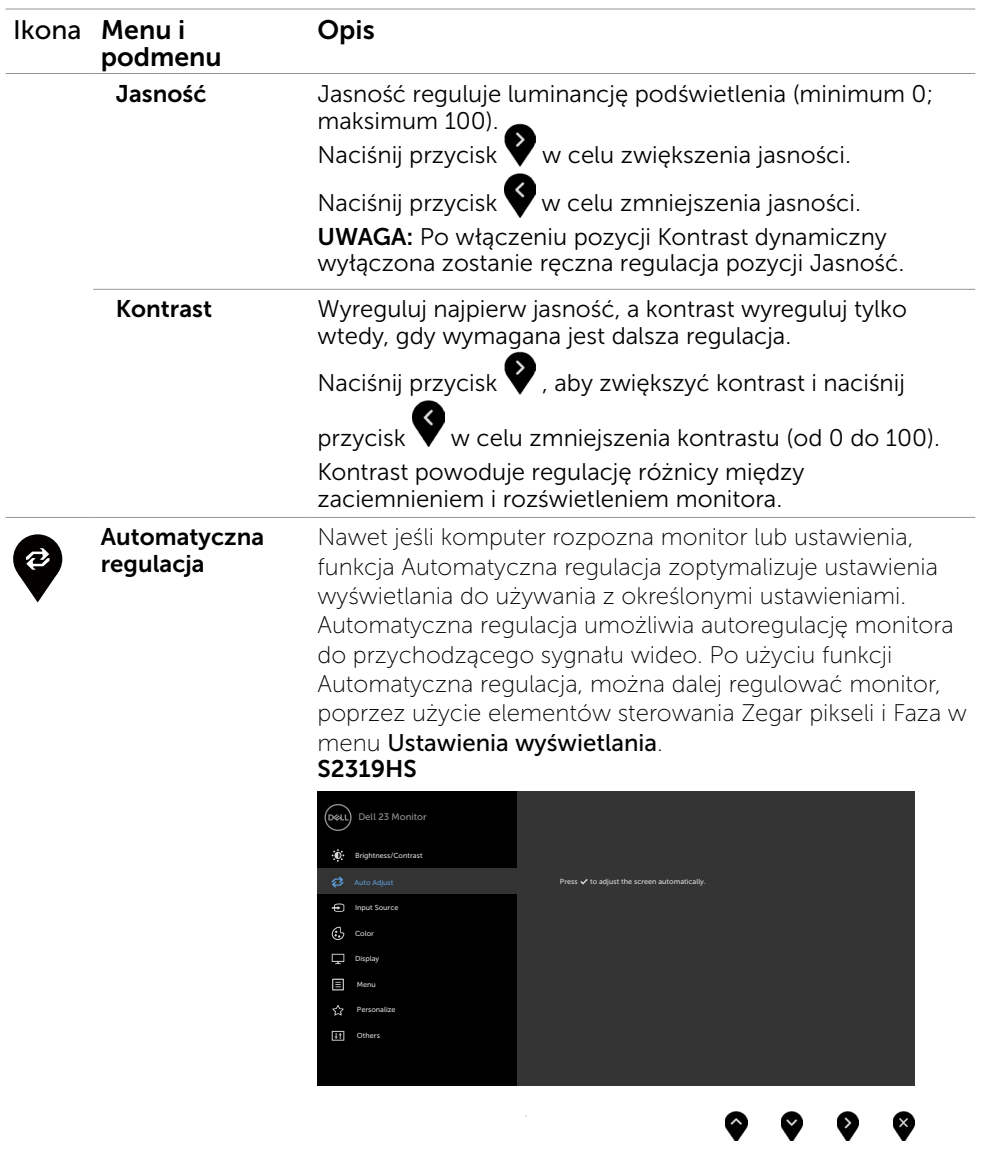

 $(\overline{DZL}$ 

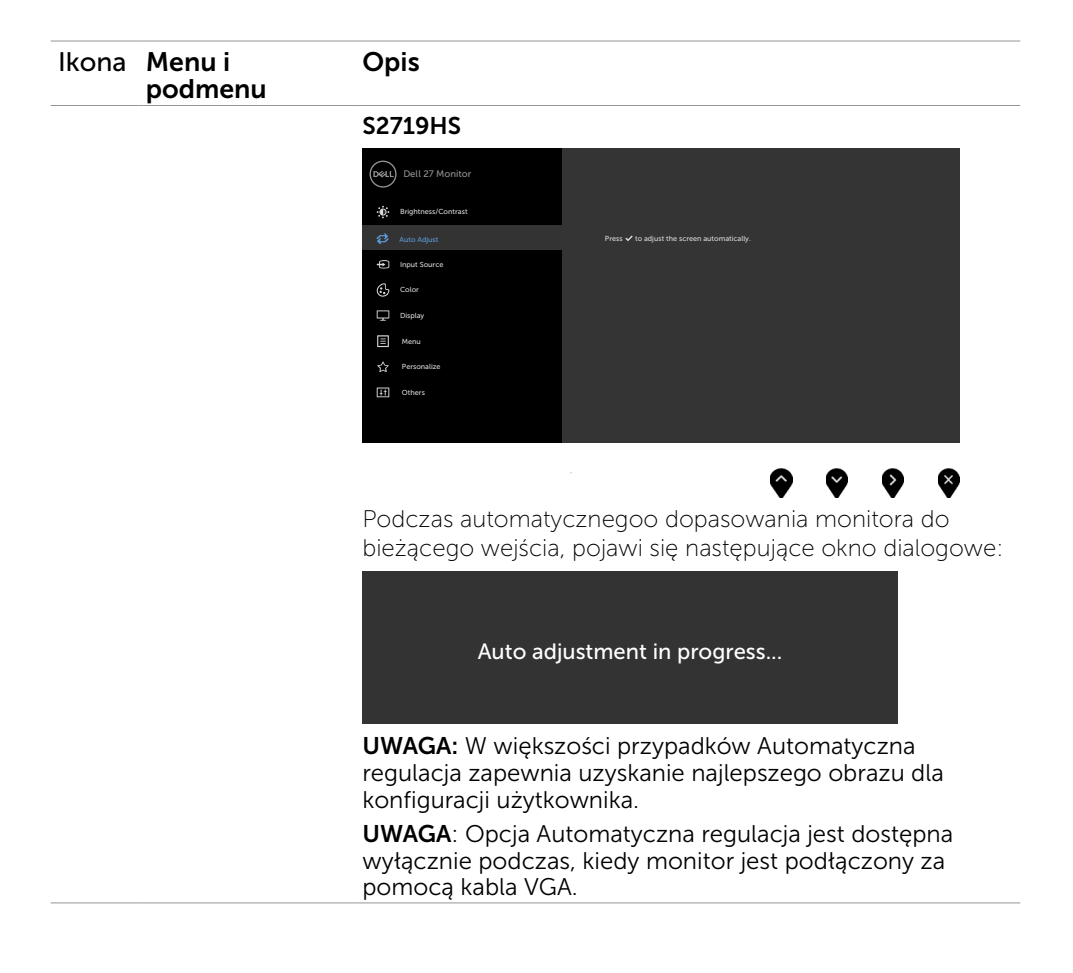

DELL

<span id="page-32-0"></span>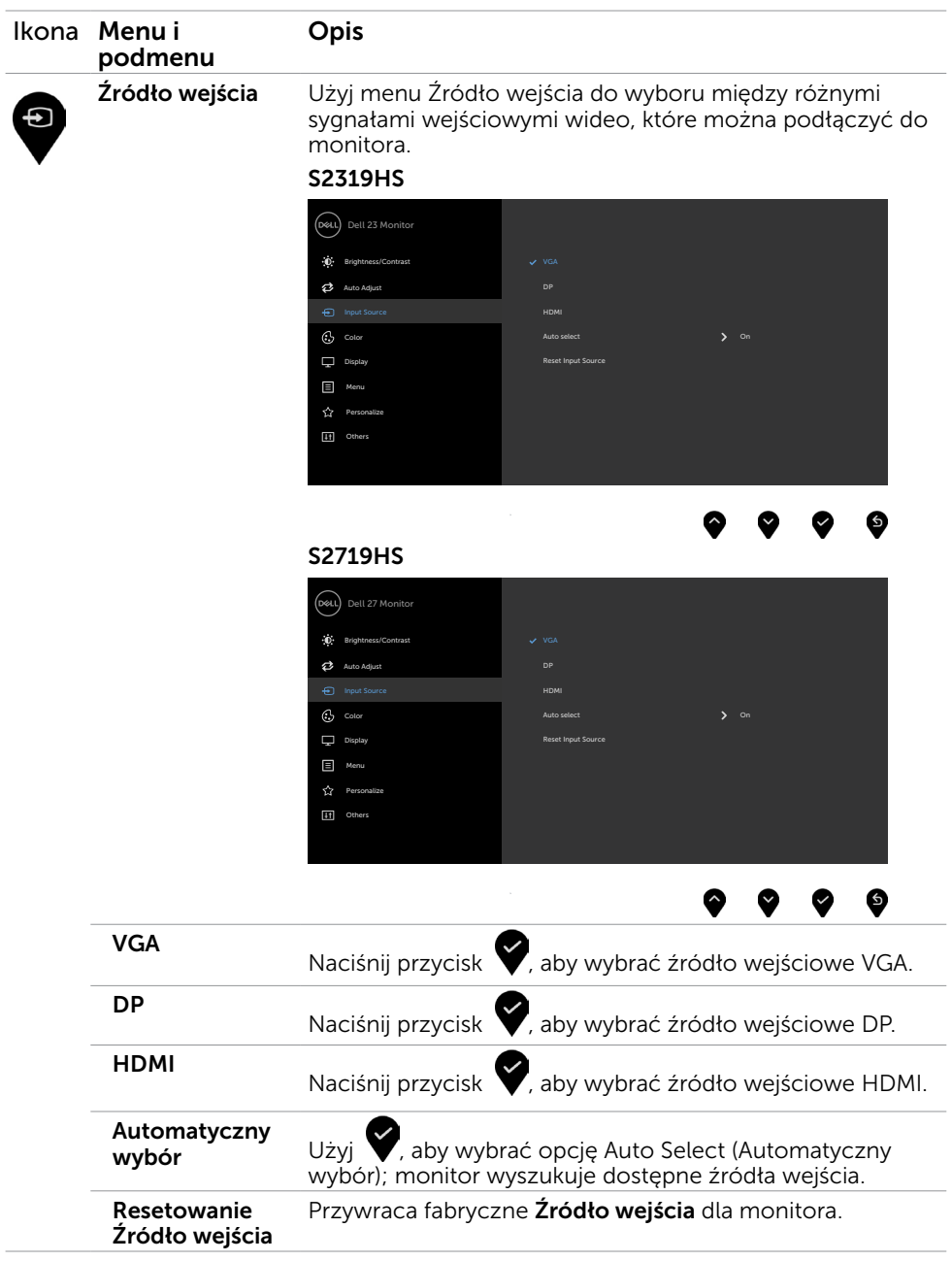

 $(\overline{DZL}$ 

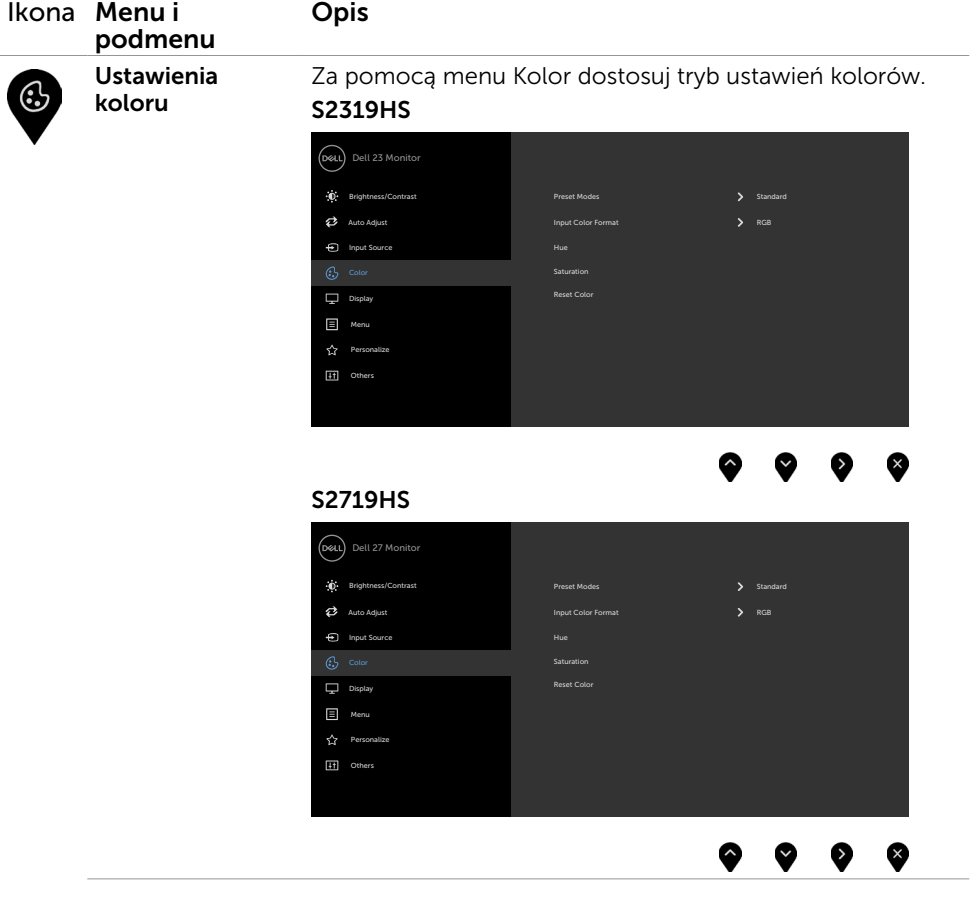

 $\int$ DELL

 $\overline{a}$ 

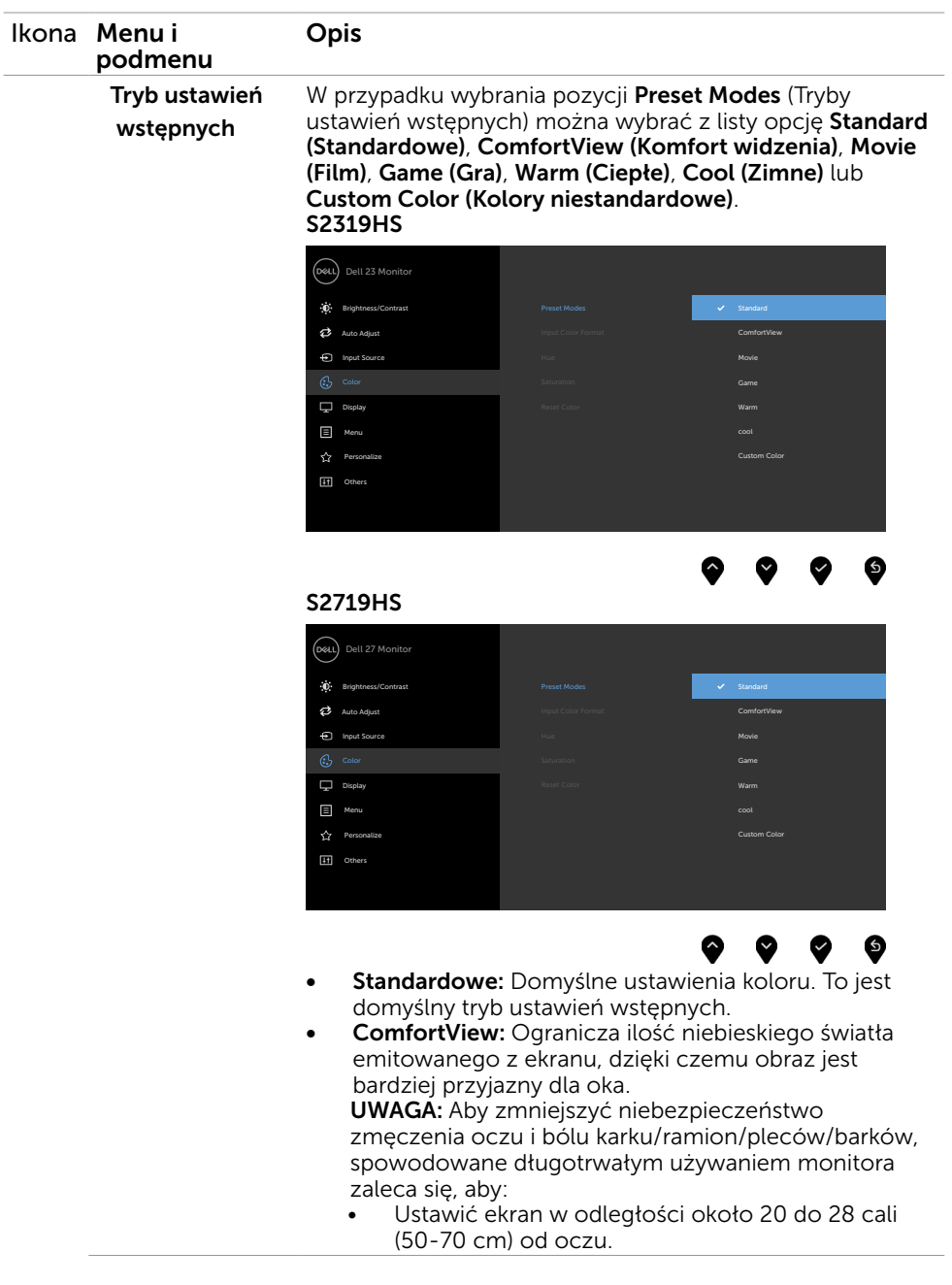

 $($ DELL

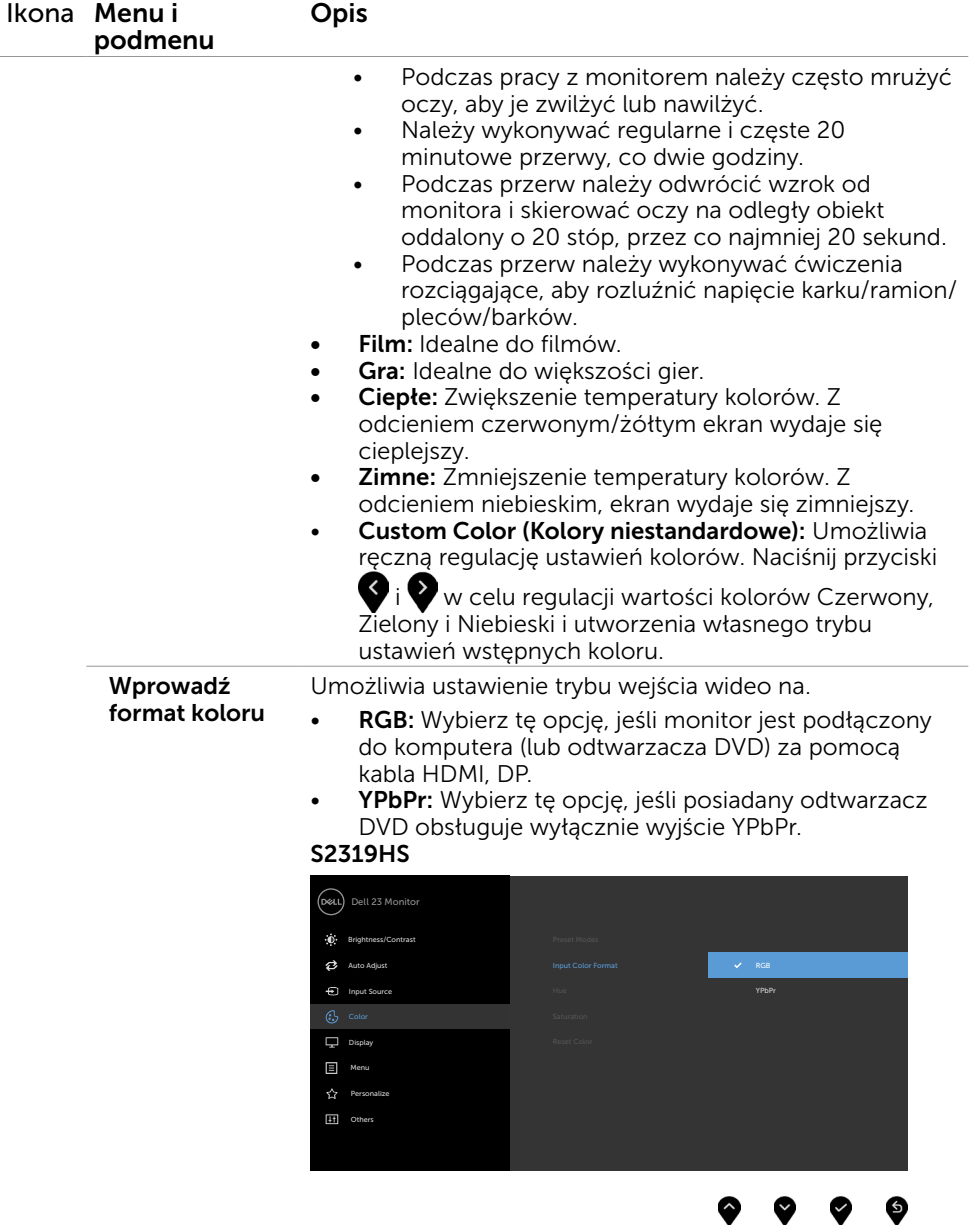

 $\int$ DELL

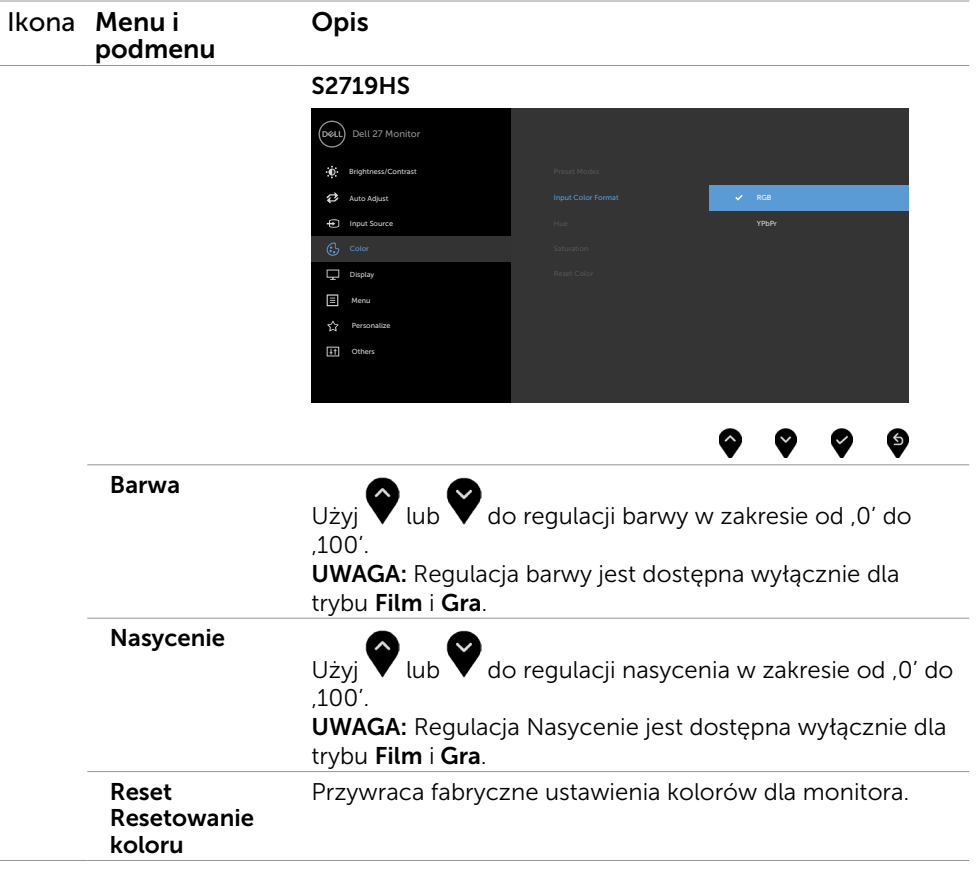

 $(\alpha)$ 

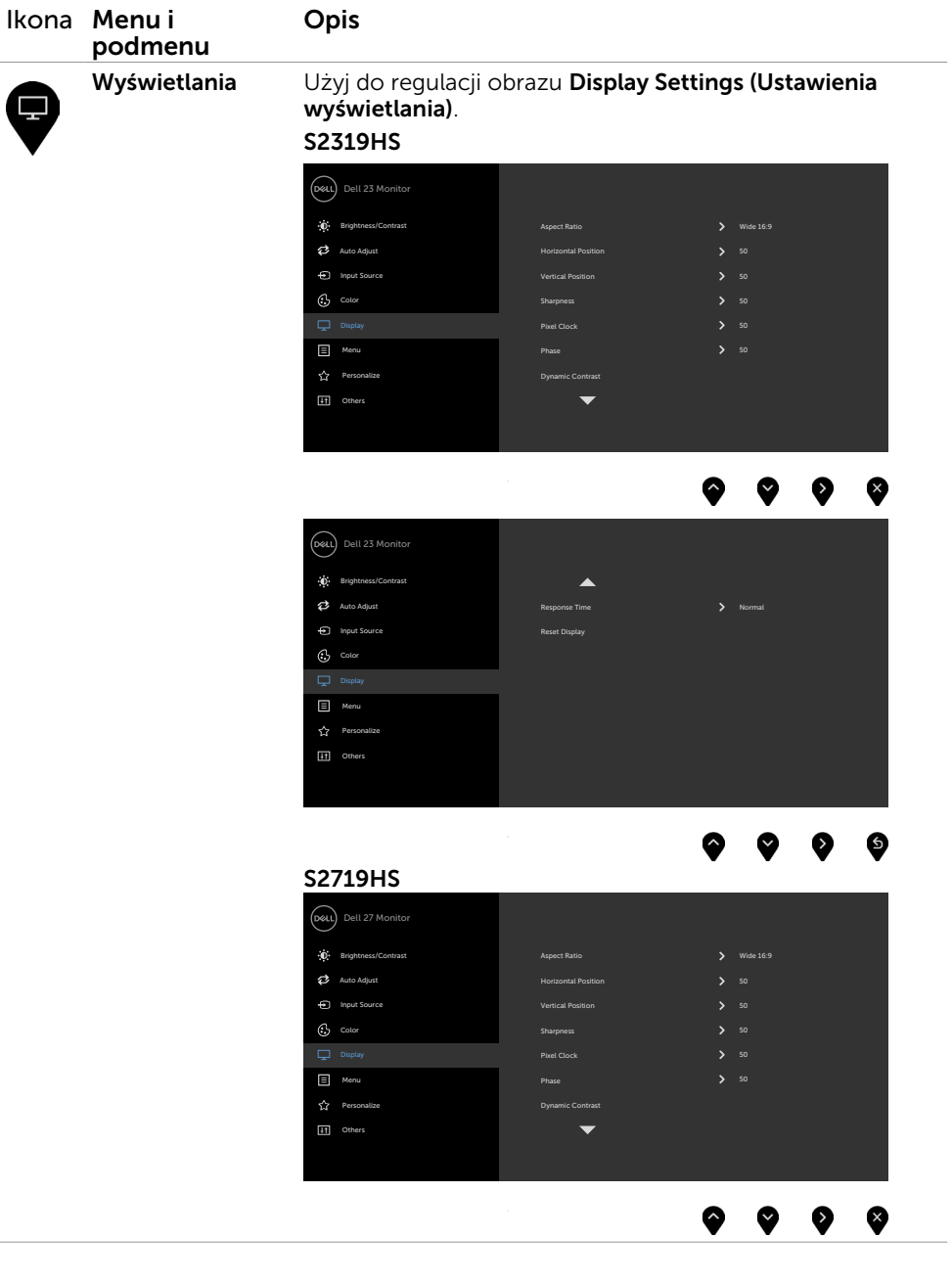

38 | Używanie monitora

 $\int$ DELL

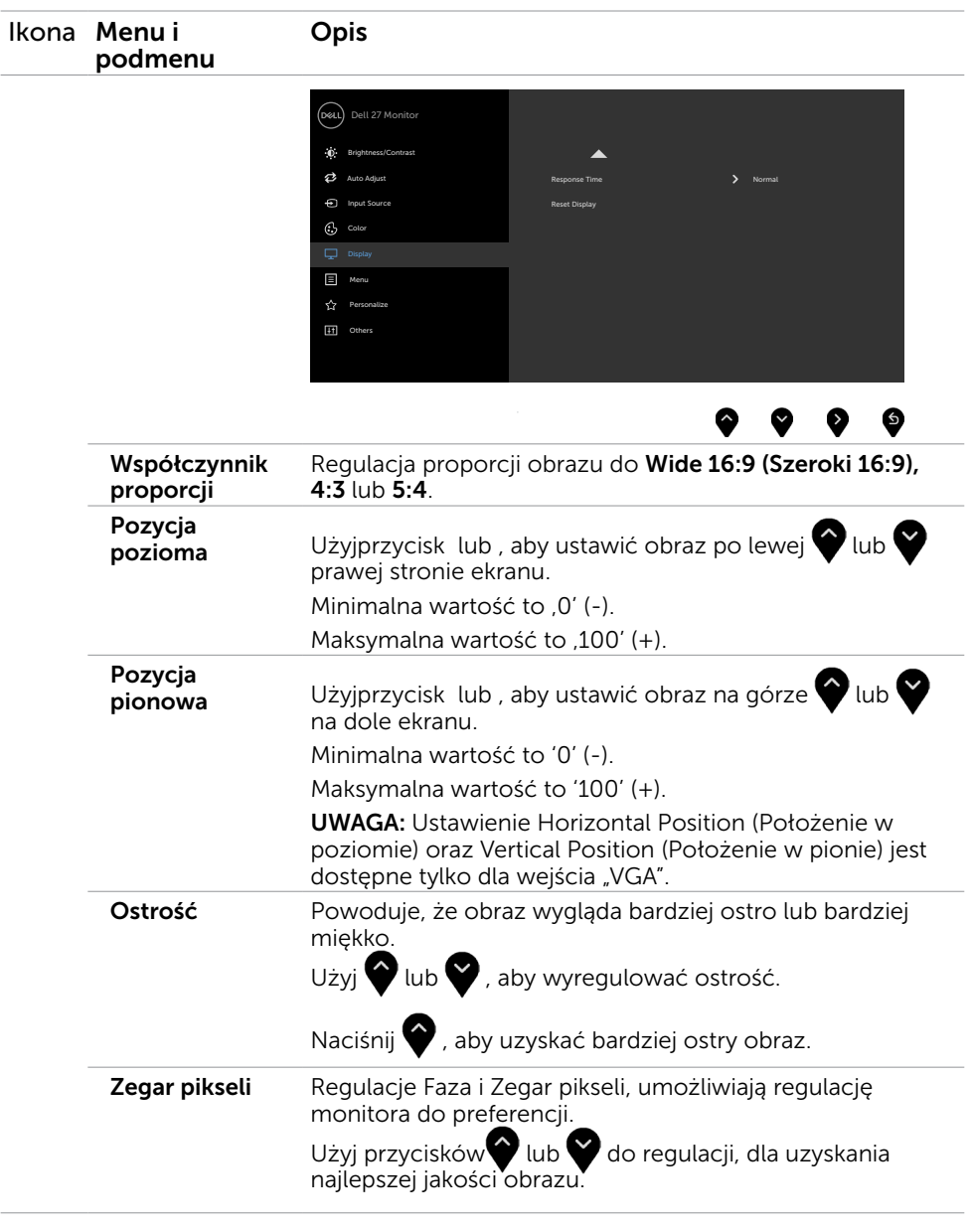

 $(1)$ 

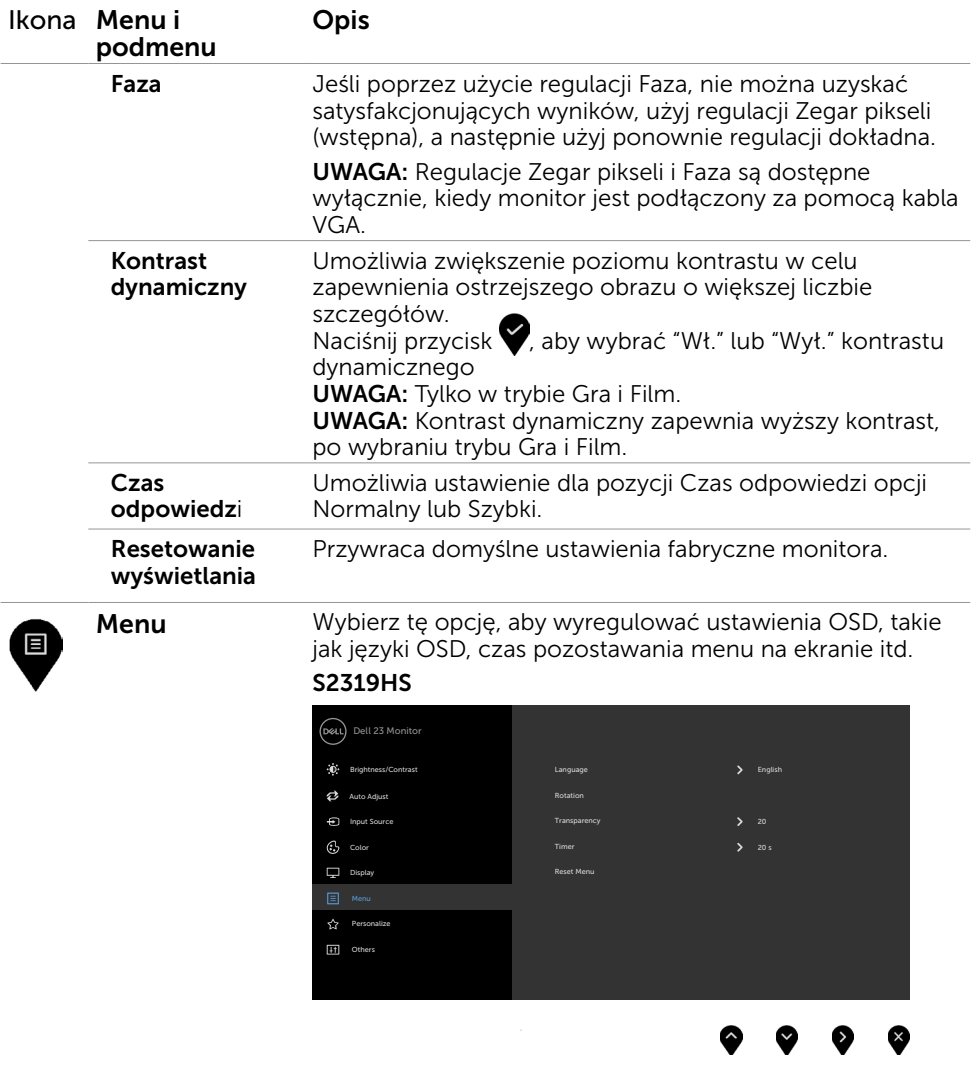

 $(PELL)$ 

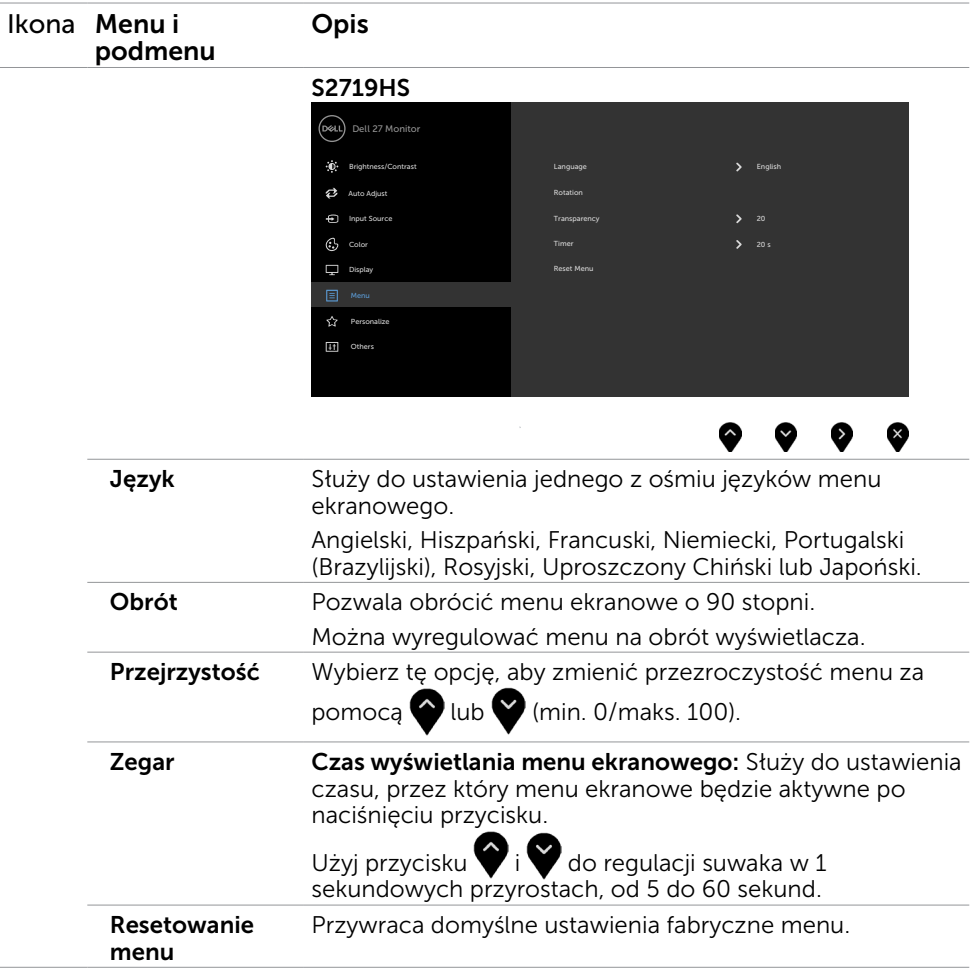

 $(PEL)$ 

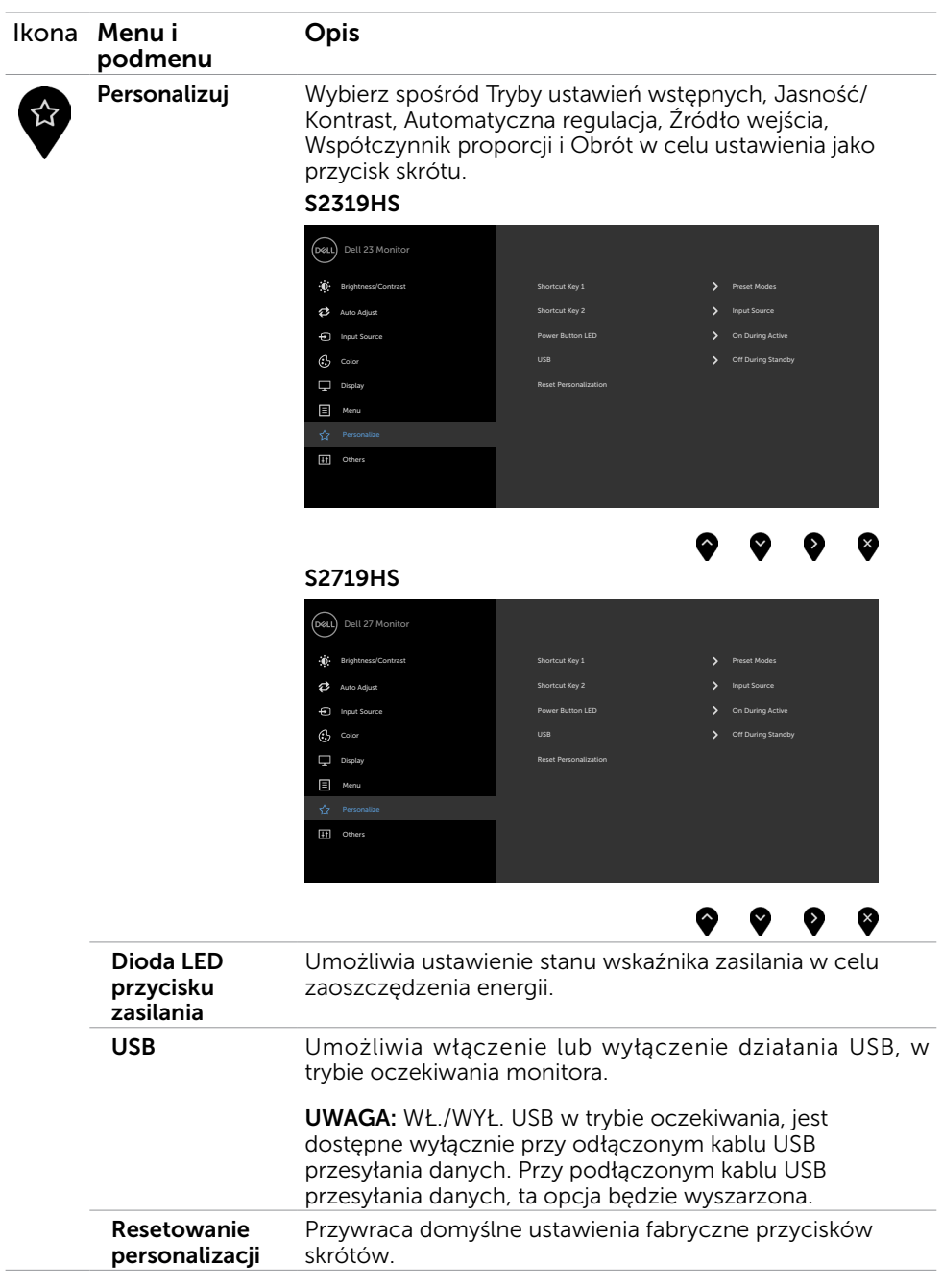

 $\int$ DELL

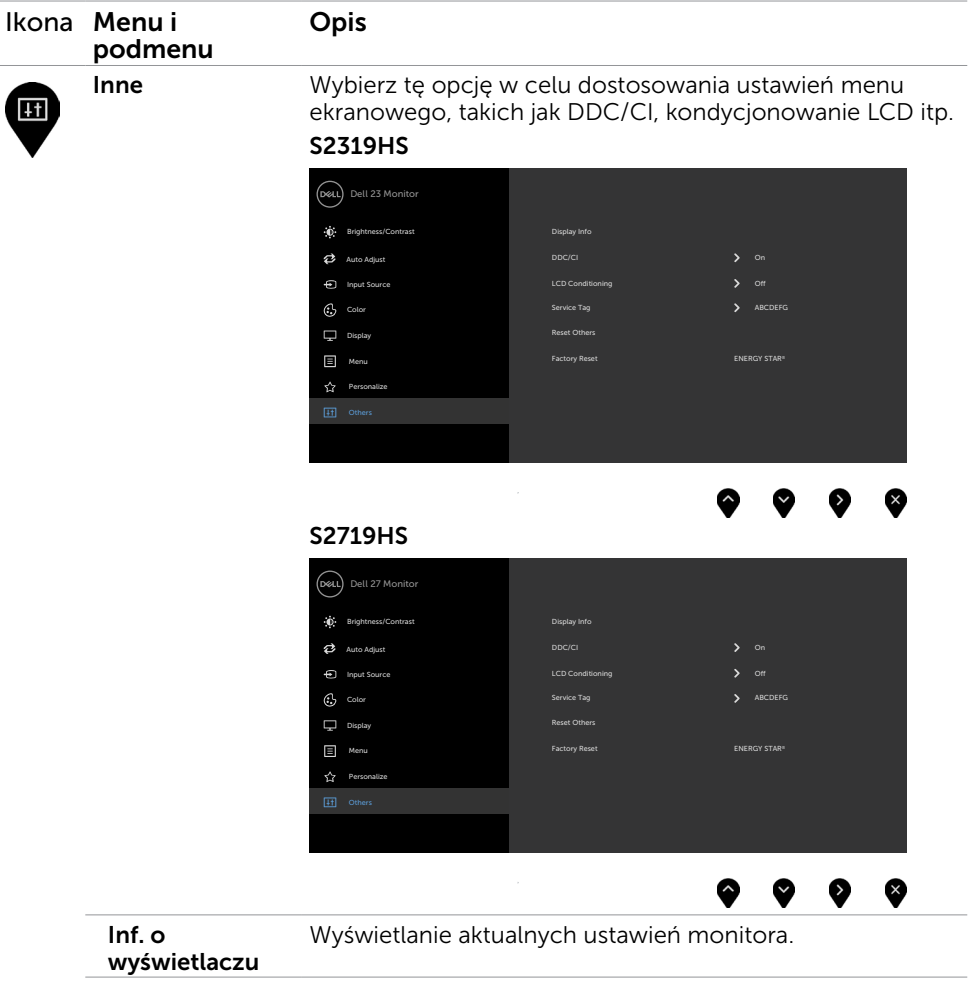

 $(\alpha)$ 

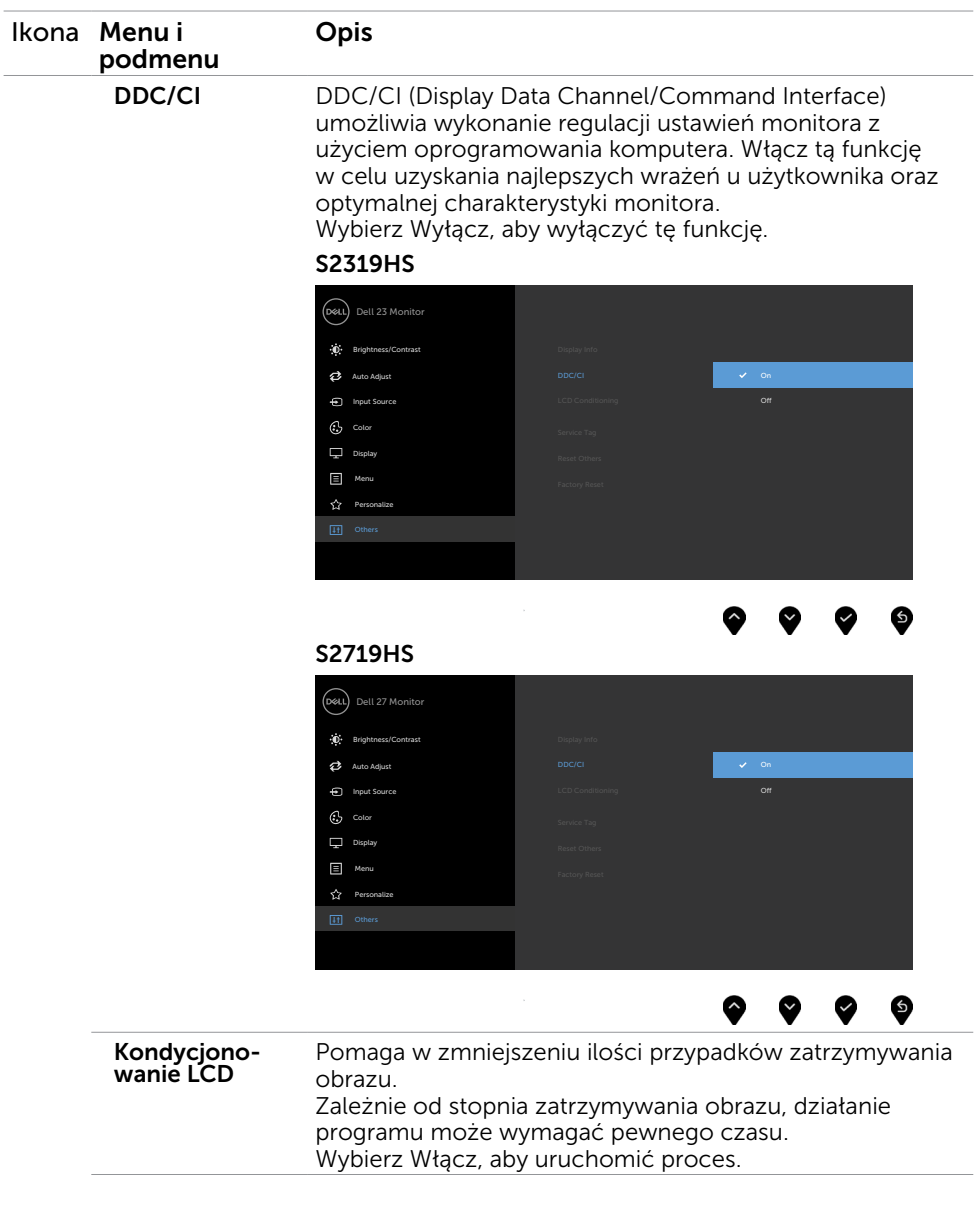

 $\int$ DELL

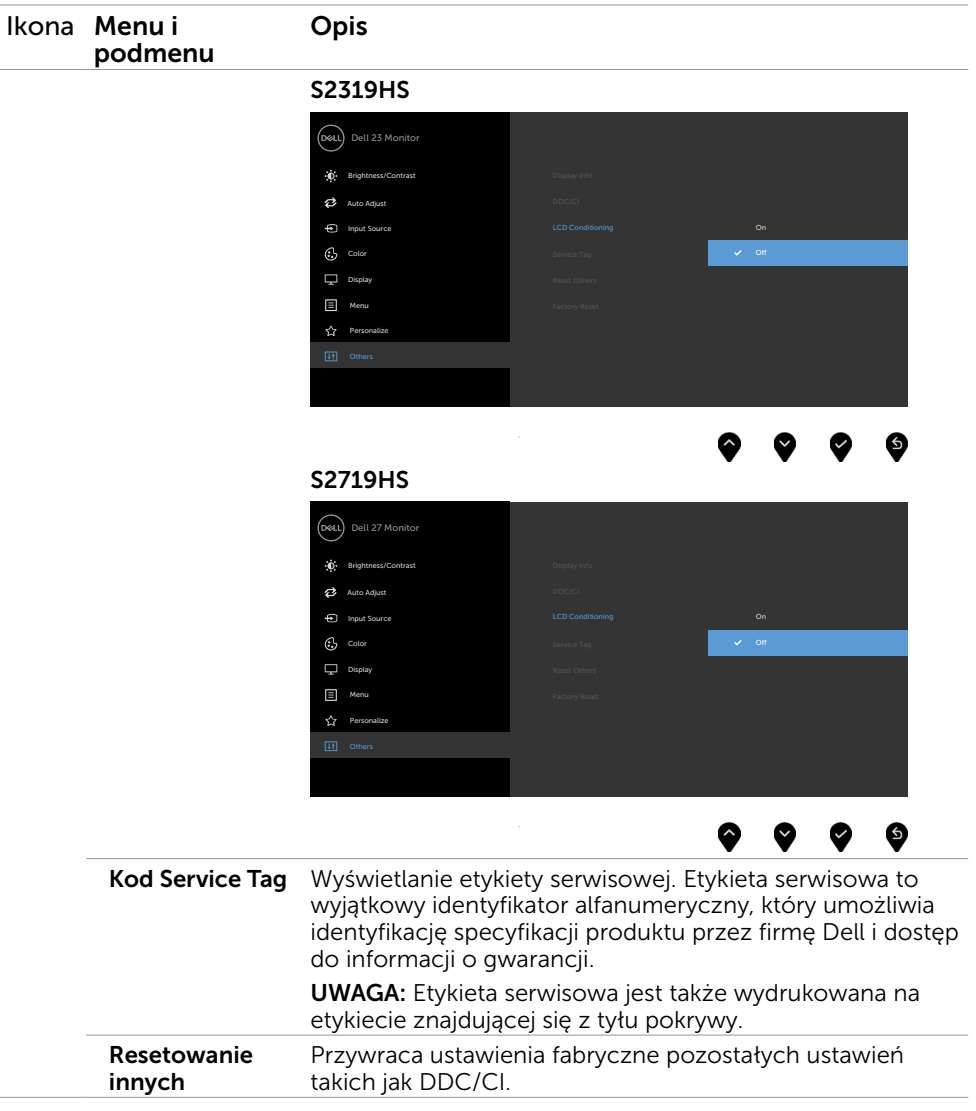

 $(\alpha)$ 

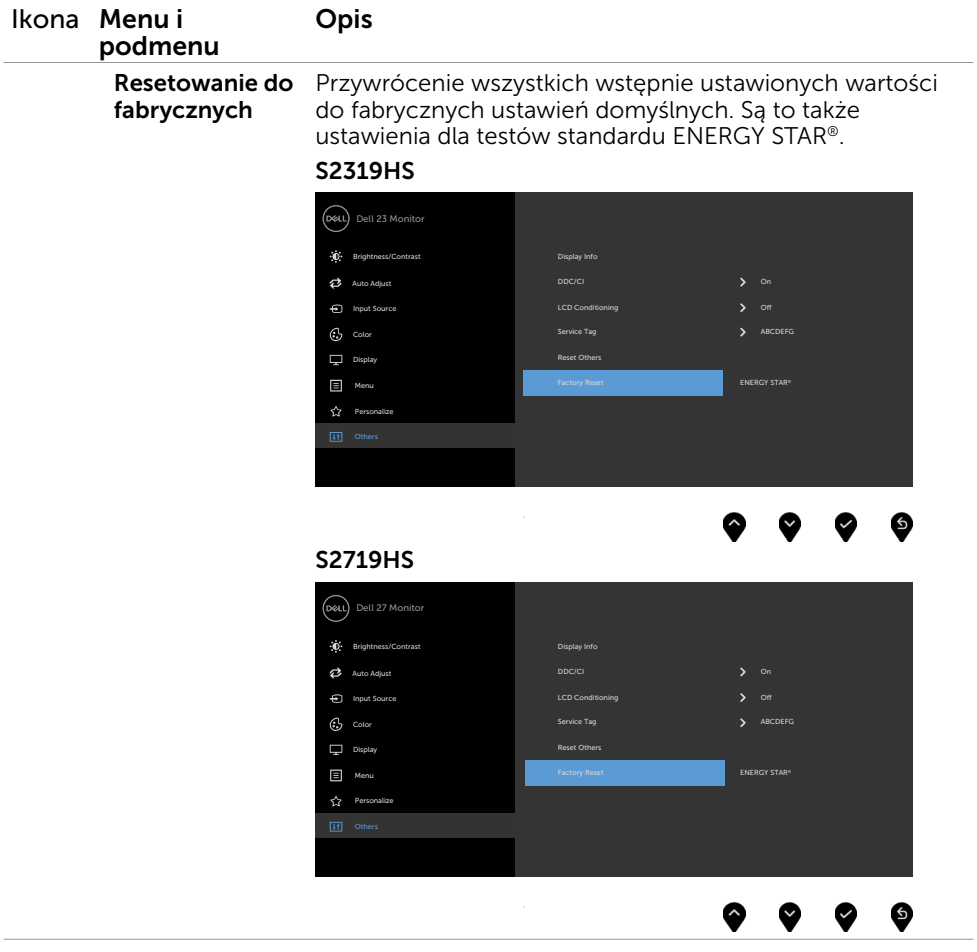

## Komunikaty ostrzeżeń OSD

Po włączeniu funkcji Dynamic Contrast (Kontrast dynamiczny) (w trybach ustawień wstępnych: Game (Gra) lub Movie (Film), wyłączana jest ręczna regulacja jasności.

### S2319HS S2719HS

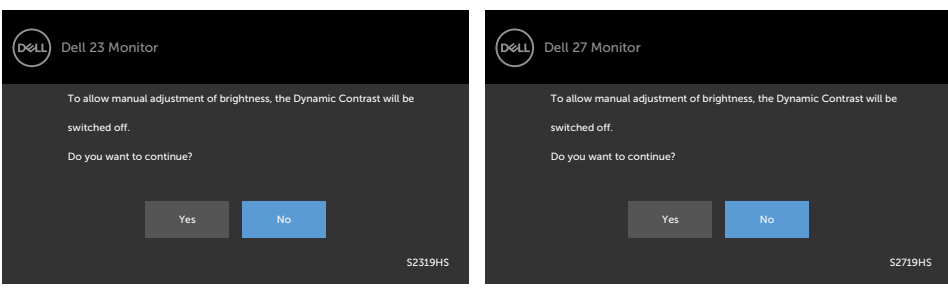

Gdy monitor nie obsługuje określonego trybu rozdzielczości, pojawi się następujący komunikat:

### S<sub>2319</sub>HS S<sub>2719</sub>HS

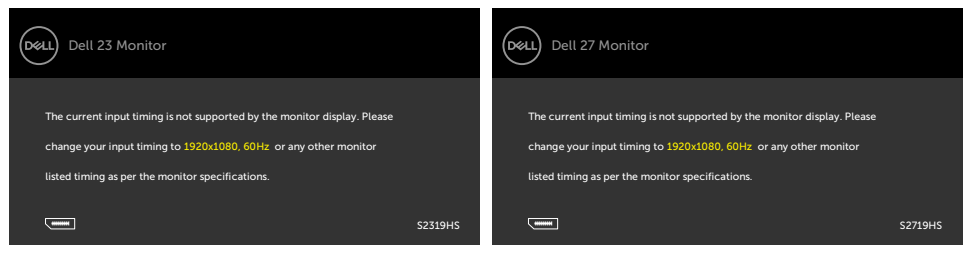

Oznacza to, że monitor nie może się zsynchronizować z sygnałem odbieranym z komputera. Sprawdź [Specyfikacje monitora](#page-9-0) w celu uzyskania informacji o poziomych i pionowych zakresach częstotliwości, które może obsługiwać ten monitor. Zalecany tryb to 1920 x 1080.

Przed wyłączeniem funkcji DDC/CI, pojawi się następujący komunikat.

### S<sub>2319</sub>HS S<sub>2719</sub>HS

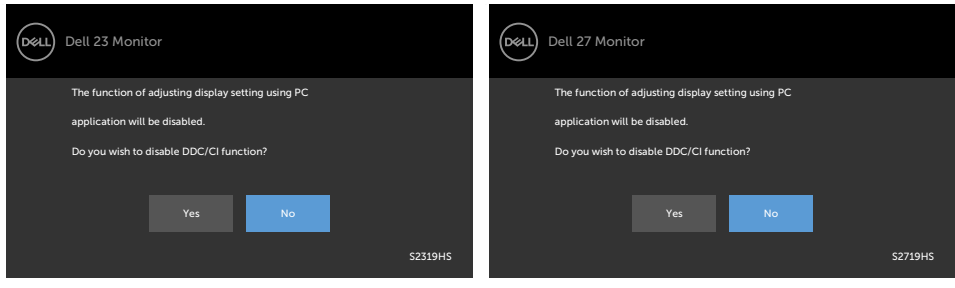

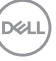

Po przejściu monitora do trybu Power Save Mode (Tryb oszczędzania energii) pojawi się następujący komunikat:

### S<sub>2319</sub>HS S<sub>2719HS</sub>

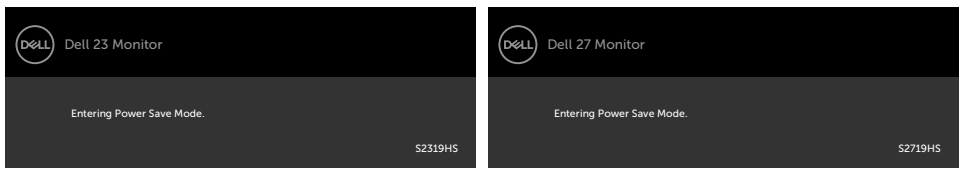

Uaktywnij komputer i wybudź monitor, aby uzyskać dostęp do [OSD](#page-28-2).

Po naciśnięciu dowolnego przycisku oprócz przycisku zasilania, w zależności od wybranego wejścia, pojawi się następujący komunikat:

### S2319HS S2719HS

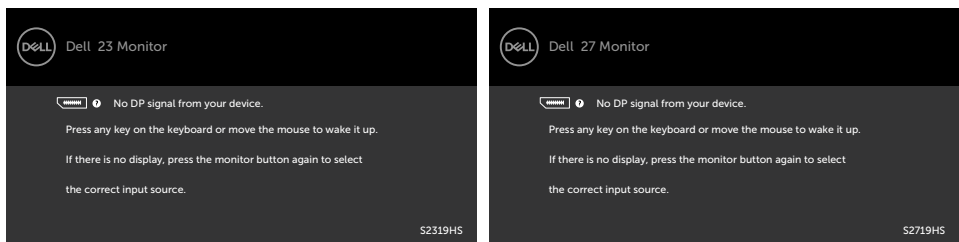

Po wybraniu wejścia VGA lub DP lub HDMI i gdy nie jest podłączony odpowiedni kabel, wyświetlone zostanie pokazane niżej pływające okno dialogowe.

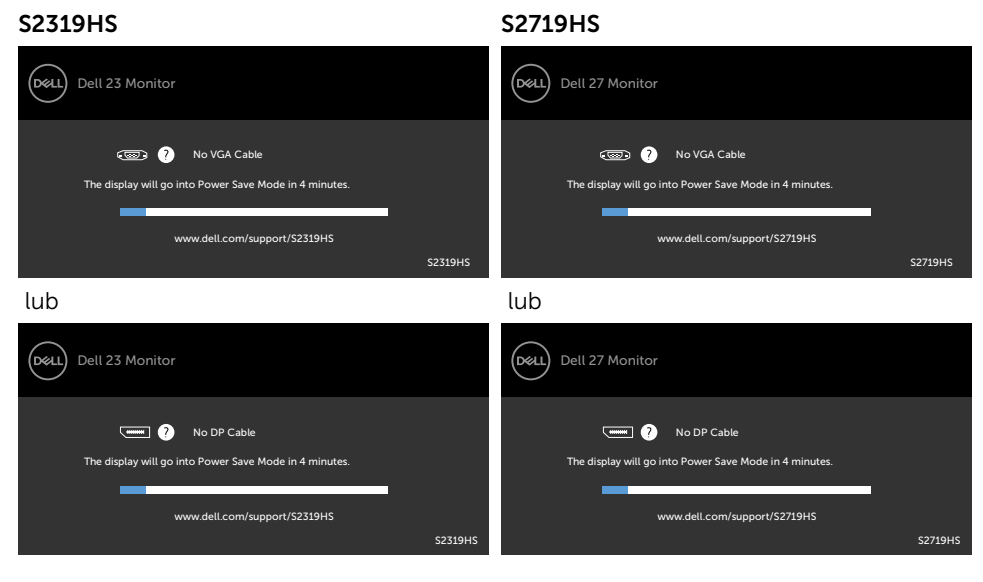

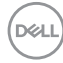

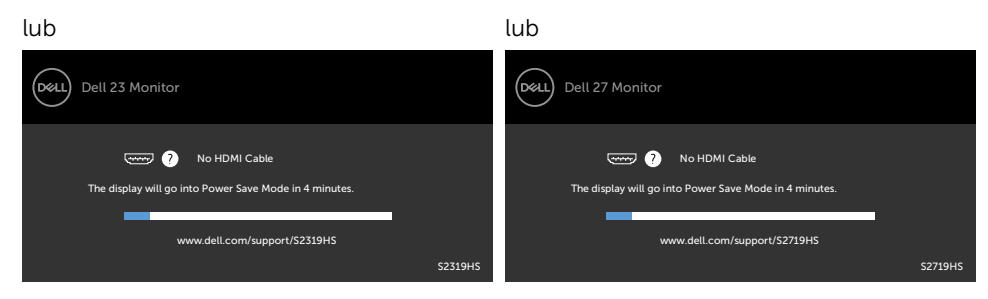

Pomoc w zakresie usuwania błędów, patrz [Rozwiązywanie problemów](#page-49-1).

**D**ELL

OSTRZEŻENIE: Przed rozpoczęciem jakichkolwiek procedur z tej części, wykonaj [Instrukcje bezpieczeństwa](#page-57-2).

## Autotest

<span id="page-49-1"></span><span id="page-49-0"></span> $\overline{a}$ 

Monitor ma funkcję autotestu, umożliwiającą sprawdzenie prawidłowości działania monitora. Jeśli monitor i komputer są prawidłowo podłączone, ale ekran monitora pozostaje ciemny należy uruchomić autotest monitora, wykonując następujące czynności:

- 1 Wyłącz komputer i monitor.
- 2 Odłącz kabel wideo z tyłu komputera. W celu zapewnienia prawidłowego działania autotestu, odłącz zarówno kabel cyfrowy jak i analogowy z tyłu komputera.
- 3 Włącz monitor.

Jeśli monitor nie wykrywa sygnału wideo i działa prawidłowo, powinno pojawić się pływające okno dialogowe (na czarnym tle). W trybie autotestu, dioda LED zasilania świeci białym światłem. W zależności od wybranego wejścia, będzie także stale przewijane na ekranie jedno z pokazanych poniżej okien dialogowych.

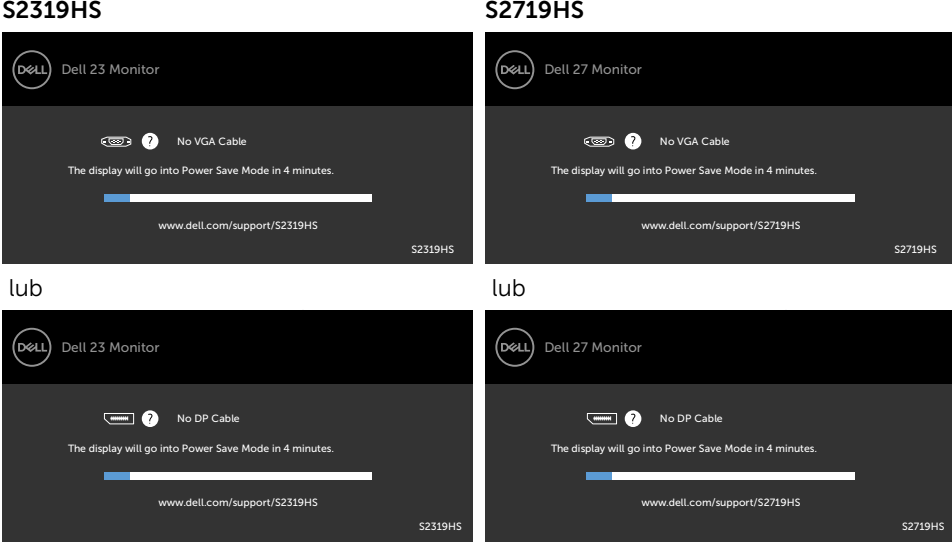

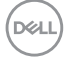

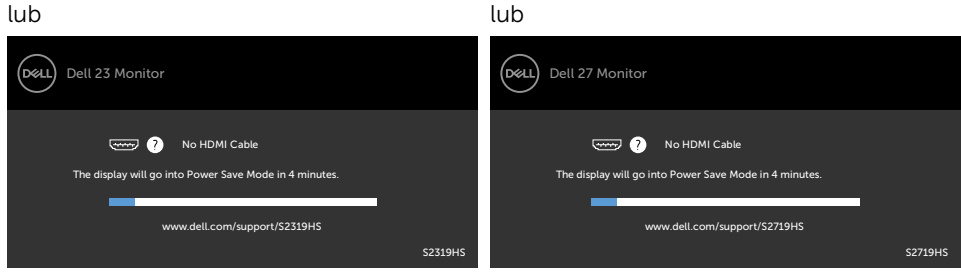

- 4 To okno pojawia się także przy normalnym działaniu systemu, po odłączeniu lub uszkodzeniu kabla wideo.
- 5 Wyłącz monitor i podłącz ponownie kabel wideo; następnie włącz komputer i monitor.

Jeśli po zastosowaniu poprzedniej procedury ekran monitora pozostaje pusty, sprawdź kartę graficzną i komputer, ponieważ monitor działa prawidłowo.

# <span id="page-51-0"></span>Wbudowane testy diagnostyczne

Monitor ma wbudowane narzędzie diagnostyczne, pomocne w określeniu, czy nieprawidłowości działania ekranu są powiązane z monitorem, czy z komputerem i kartą graficzną.

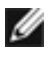

UWAGA: Wbudowane testy diagnostyczne można uruchomić wyłącznie po odłączeniu kabla wideo, gdy monitor znajduje się w trybie autotestu.

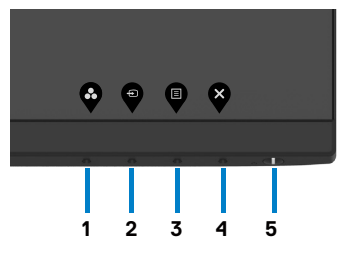

Aby uruchomić wbudowane testy diagnostyczne:

- 1 Upewnij się, że ekran jest czysty (na powierzchni ekranu nie ma kurzu).
- 2 Odłącz kabel(e) wideo z tyłu komputera lub monitora. Monitor przejdzie do trybu autotestu.
- 3 Naciśnij przycisk 1 i przytrzymaj go przez 5 sekund. Pojawi się szary ekran.
- 4 Uważnie sprawdź ekran pod katem nieprawidłowości.
- 5 Ponownie naciśnij przycisk 1 na panelu przednim. Kolor ekranu zmieni się na czerwony.
- 6 Sprawdź wyświetlacz pod kątem wszelkich nieprawidłowości.
- 7 Powtórz czynności 5 i 6, aby sprawdzić wyświetlanie kolorów zielonego, niebieskiego, czarnego, białego.

Test jest zakończony po pojawieniu się białego ekranu. Aby wyjść, naciśnij ponownie przycisk 1.

Jeśli używając wbudowanego narzędzia diagnostyki nie można wykryć żadnych nieprawidłowości ekranu, monitor działa prawidłowo. Sprawdź kartę graficzną i komputer.

# <span id="page-52-0"></span>Typowe problemy

Następująca tabela zawiera ogólne informacje o mogących wystąpić typowych problemach związanych z monitorem i możliwe rozwiązania:

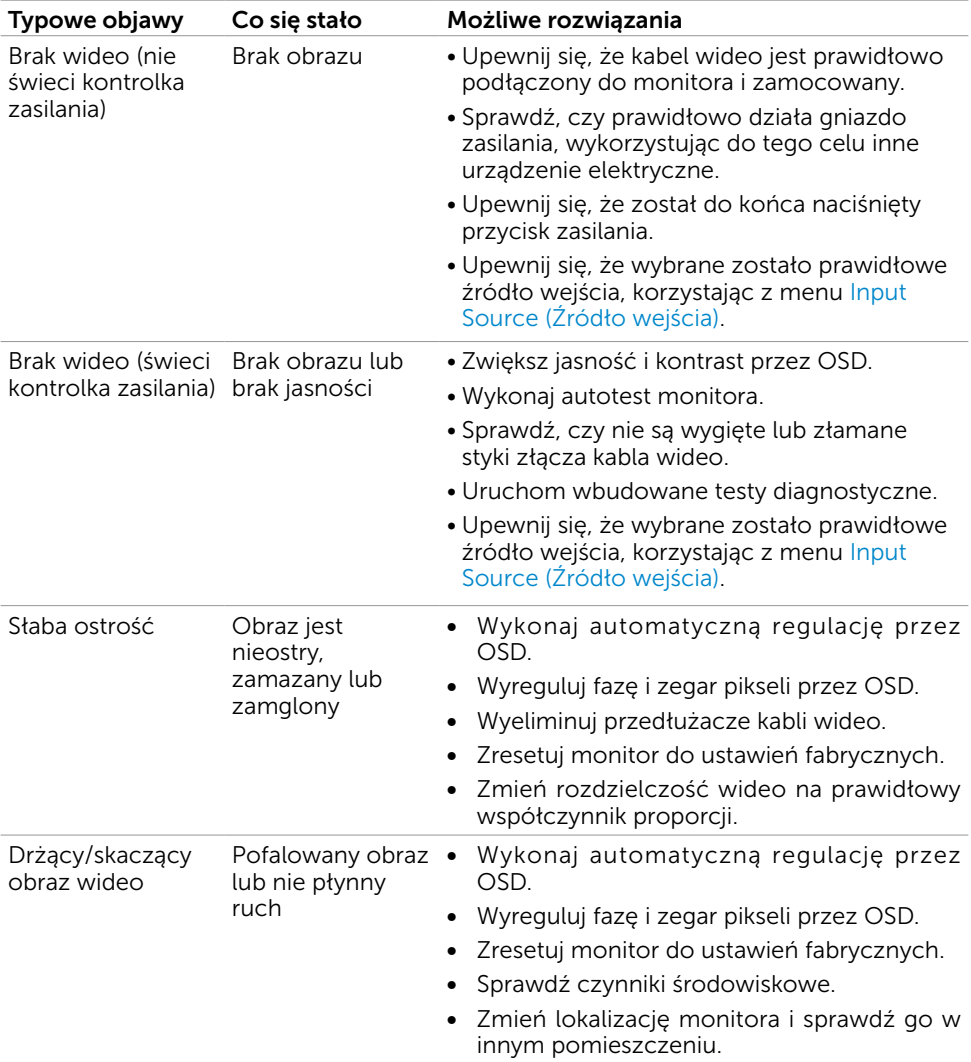

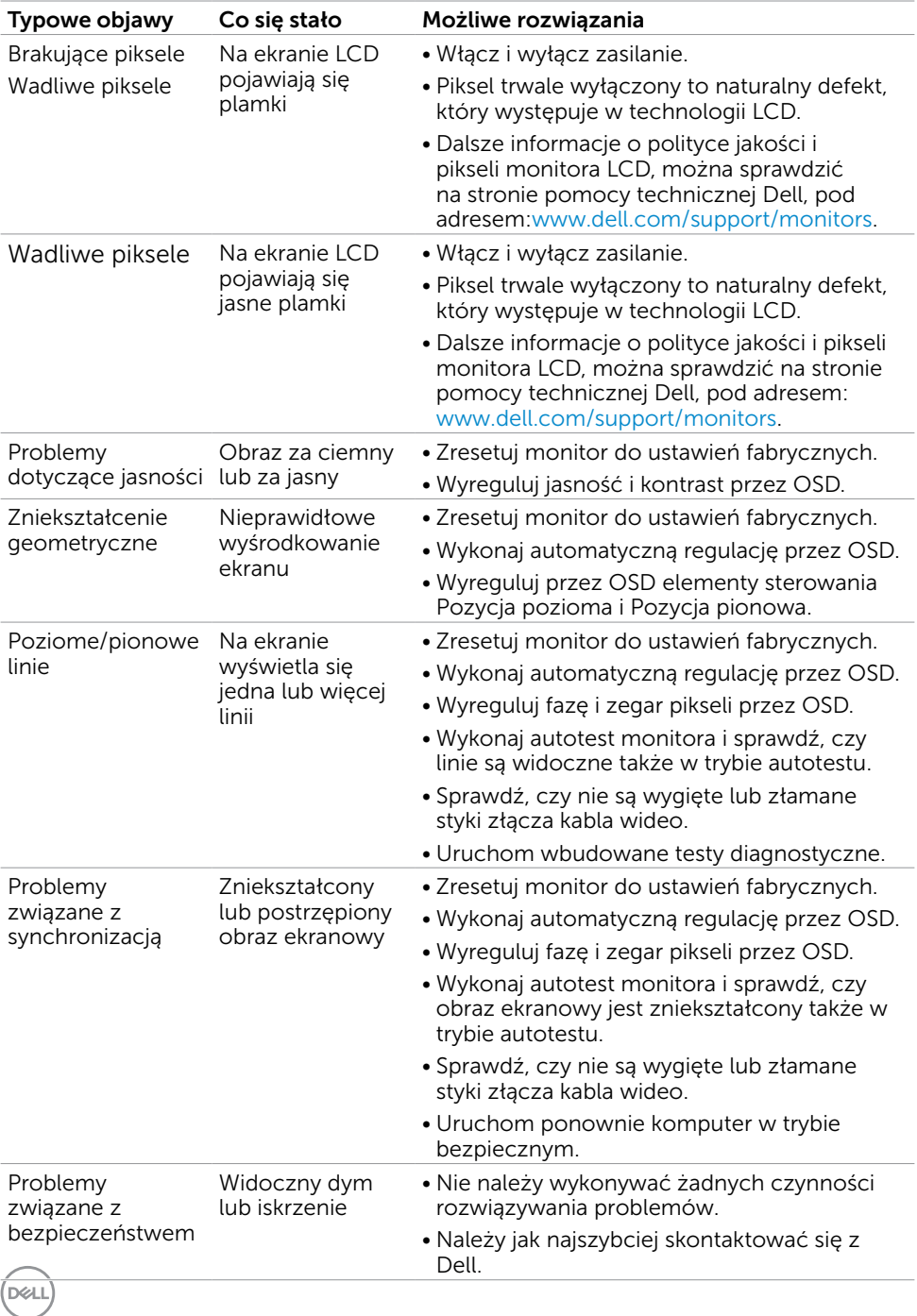

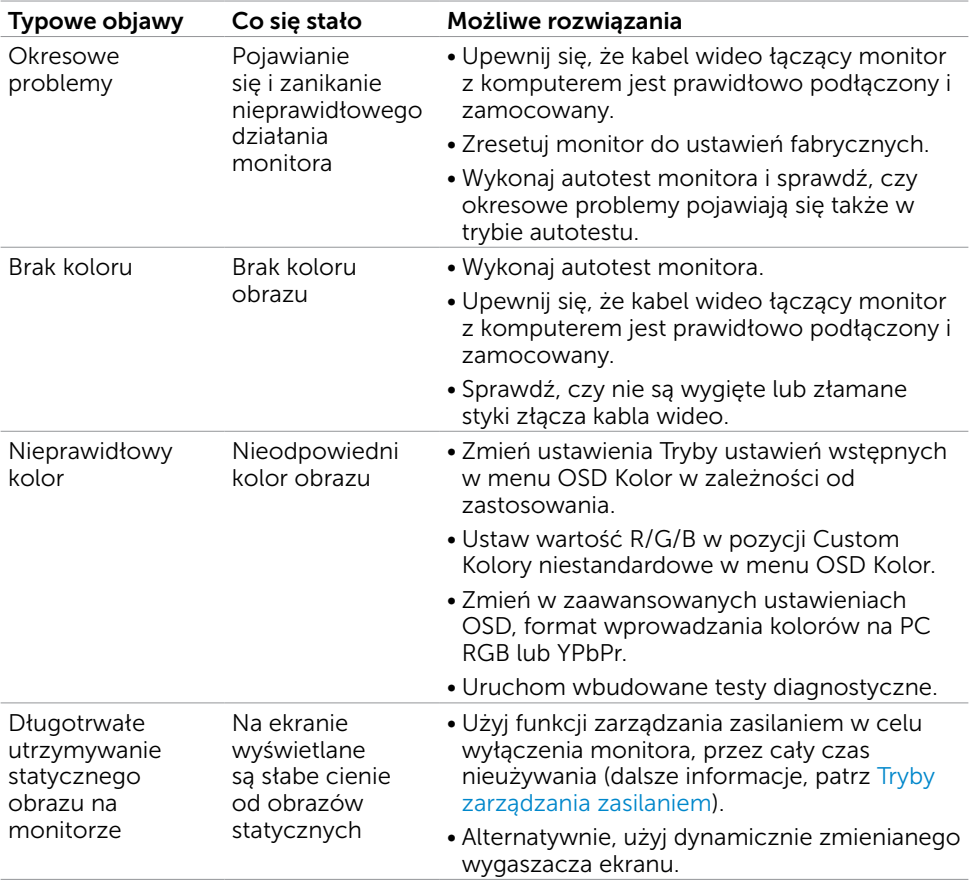

 $(\overline{DCL}$ 

# <span id="page-55-0"></span>Problemy specyficzne dla produktu

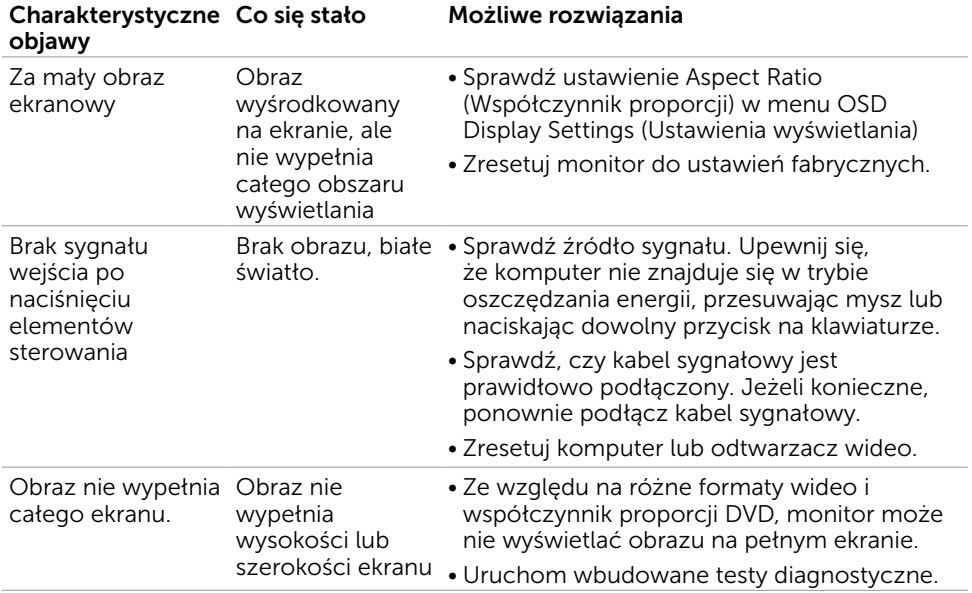

 $(\overline{DCL}$ 

## <span id="page-56-0"></span>Problemy dotyczące USB (Universal Serial Bus [Uniwersalna magistrala szeregowa])

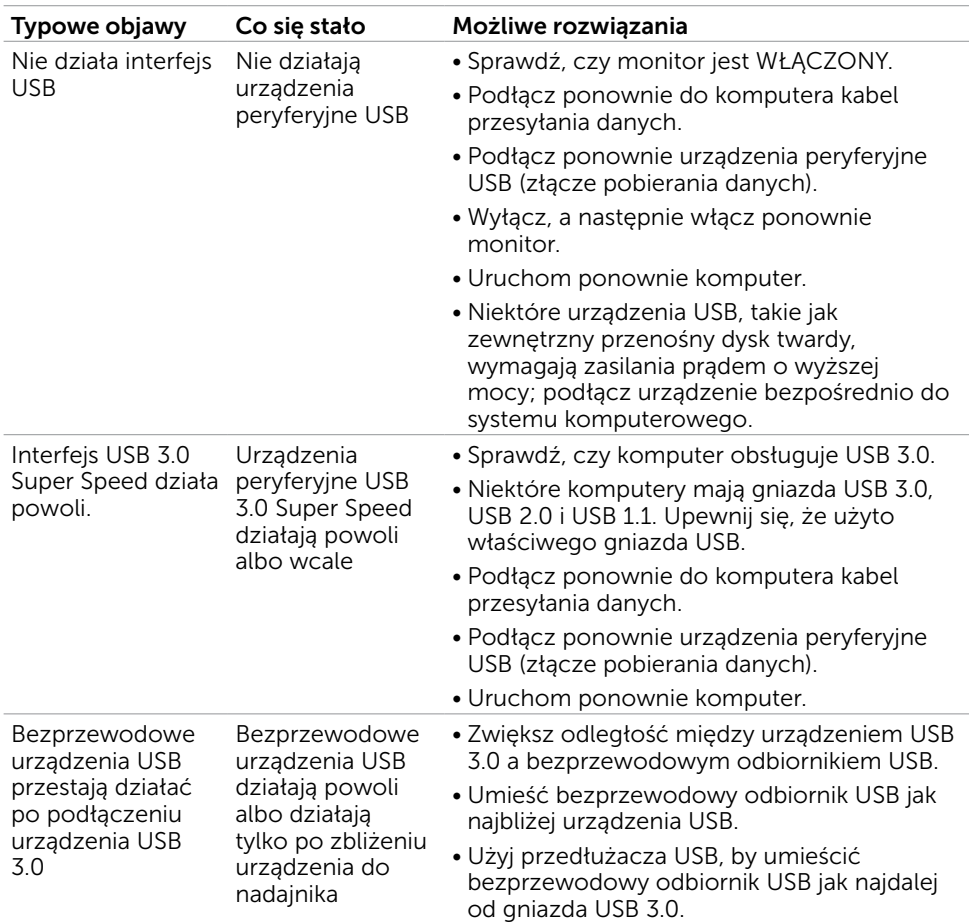

DELL

## <span id="page-57-2"></span><span id="page-57-0"></span>Instrukcje bezpieczeństwa

Przy wyświetlaczach z błyszczącymi ramkami, użytkownik powinien rozważyć rozmieszczenie wyświetlacza, ponieważ ramka może powodować przeszkadzające odbicia od światła otoczenia i jasnych powierzchni.

### $\triangle$  OSTRZEŻENIE: Używanie elementów sterowania, regulacji lub procedur, innych niż określone w tej dokumentacji, może spowodować narażenie na porażenie, zagrożenia związane z prądem elektrycznym i/lub zagrożenia mechaniczne.

Informacje dotyczące instrukcji bezpieczeństwa, znajdują się w części Informacje o bezpieczeństwie, środowisku i przepisach (SERI).

## Uwaga FCC (tylko USA) i inne informacje dotyczące przepisów

Uwagi FCC i inne informacje dotyczące przepisów, można sprawdzić na stronie sieciowej zgodności z przepisami, pod adresem www.dell.com/regulatory\_compliance.

# <span id="page-57-1"></span>Kontaktowanie się z firmą Dell

UWAGA:Przy braku aktywnego połączenia z Internetem, informacje kontaktowe można znaleźć na fakturze zakupu, opakowaniu, rachunku lub w katalogu produktu Dell.

Firma Dell udostępnia kilka opcji pomocy technicznej i usług online i telefonicznie. Dostępność zależy od kraju i produktu, a niektóre usługi mogą nie być dostępne w danym regionie.

Aby uzyskać pomoc online:

Wejdź na stronę www.dell.com/support/monitors

W celu kontaktu z Dell w zakresie sprzedaży, pomocy technicznej lub obsługi klienta.

- 1 Przejdź do www.dell.com/support.
- 2 Sprawdź kraj lub region w menu rozwijanym Wybierz kraj/region w górnym lewym rogu strony.
- 3 Kliknij pozycję Kontakt z nami obok menu rozwijanego kraju.
- 4 Wybierz odpowiednią usługę i łącze pomocy, w zależności od potrzeb.
- 5 Wybierz wygodną metodę kontaktu z Dell.

DELL

# <span id="page-58-0"></span>Ustawienia monitora

## Ustawienie rozdzielczości wyświetlania na 1920 x 1080 (maksymalna)

Dla najlepszego działania, rozdzielczość wyświetlania należy ustawić na 1920 x 1080 pikseli, wykonując następujące czynności:

### W systemie Windows Vista, Windows 7, Windows 8 lub Windows 8.1:

- 1 Wyłącznie w systemie Windows 8 lub Windows 8.1 wybierz kafelek Pulpit w celu przełączenia na klasyczny pulpit. Ten krok należy pominąć w systemie Windows Vista i Windows 7.
- 2 Kliknij prawym przyciskiem pulpit i wybierz Rozdzielczość ekranu.
- 3 Kliknij listę rozwijaną Rozdzielczość ekranu i wybierz 1920 x 1080.
- 4 Kliknij OK.

### W systemie Windows 10:

- 1 Kliknij prawym przyciskiem pulpit i kliknij ustawienia wyświetlania.
- 2 Kliknij pozycję Zaawansowane ustawienia wyświetlania.
- 3 Kliknij, aby wyświetlić rozwijaną listę rozdzielczości ekranu i wybierz 1920 x 1080.
- 4 Kliknij pozycję Zastosuj.

Jeśli zalecana rozdzielczość nie będzie widoczna wśród dostępnych opcji, konieczne może być zaktualizowanie sterownika graficznego. Wybierz poniżej scenariusz, który

najlepiej opisuje używany system komputerowy i wykonaj instrukcje.

### Komputer Dell

- 1 Przejdź do www.dell.com/support, wprowadź znacznik serwisowy komputera i pobierz najnowsze sterowniki do karty graficznej.
- 2 Po instalacji sterowników dla posiadanej karty graficznej należy ponownie spróbować ustawić rozdzielczość na 1920 x 1080.

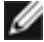

UWAGA: Jeśli nie można ustawić rozdzielczości na 1920 x 1080, należy się skontaktować z firmą Dell i zapytać o adapter graficzny obsługujący te rozdzielczości.

**D**&LI

## Komputer firmy innej niż Dell

### W systemie Windows Vista, Windows 7, Windows 8 lub Windows 8.1:

- 1 Wyłącznie w systemie Windows 8 lub Windows 8.1 wybierz kafelek Pulpit w celu przełączenia na klasyczny pulpit. Ten krok należy pominąć w systemie Windows Vista i Windows 7.
- 2 Kliknij prawym przyciskiem pulpit i kliknij Personalizacja.
- 3 Kliknij Zmień ustawienia wyświetlania.
- 4 Kliknij Ustawienia zaawansowane.
- 5 Zidentyfikuj posiadany kontroler graficzny na podstawie napisu w górnej czesci okna (np. NVIDIA, AMD, Intel, itd.).
- 6 Sprawdz obecnosc aktualizacji sterownika na stronie sieci web dostawcy karty graficznej (na przyklad, www.AMD.com LUB www.NVIDIA.com ).
- 7 Po instalacji sterowników do karty graficznej, spróbuj ponownie ustawic rozdzielczosc na 1920 x 1080.

### W systemie Windows 10:

- 1 Kliknij prawym przyciskiem pulpit i kliknij ustawienia wyświetlania.
- 2 Kliknij pozycję Zaawansowane ustawienia wyświetlania.
- 3 Kliknij pozycję Właściwości karty graficznej.
- 4 Zidentyfikuj posiadany kontroler graficzny na podstawie napisu w górnej czesci okna (np. NVIDIA, AMD, Intel, itd.).
- 5 Sprawdz obecnosc aktualizacji sterownika na stronie sieci web dostawcy karty graficznej (na przyklad, www.AMD.com LUB www.NVIDIA.com ).
- 6 Po instalacji sterowników do karty graficznej, spróbuj ponownie ustawic rozdzielczosc na 1920 x 1080.

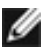

**DGL** 

UWAGA: Jeśli nie można ustawić zalecanej rozdzielczości, należy się skontaktować z producentem komputera lub rozważyć zakupienie adaptera karty graficznej, obsługującego rozdzielczość wideo.

# <span id="page-60-0"></span>Wskazówki dotyczące konserwacji

## Czyszczenie monitora

 OSTRZEŻENIE: Przed czyszczeniem monitora należy odłączyć od gniazdka elektrycznego kabel zasilający monitora.

 $\triangle$  PRZESTROGA: Przed czyszczeniem monitora należy przeczytać i zastosować się do [instrukcji bezpieczeństwa](#page-57-2).

Podczas rozpakowywania, czyszczenia lub obsługi monitora należy przestrzegać poniższych zaleceń:

- • W celu oczyszczenia ekranu antystatycznego, lekko zwilż wodą miękką, czystą szmatkę. Jeśli to możliwe należy używać specjalnych chusteczek do czyszczenia ekranu lub środków odpowiednich do czyszczenia powłok antystatycznych. Nie należy używać benzenu, rozcieńczalnika, amoniaku, ściernych środków czyszczących lub sprężonego powietrza.
- • Do czyszczenia monitora należy używać lekko zwilżoną, ciepłą szmatkę. Należy unikać używania jakichkolwiek detergentów, ponieważ niektóre detergenty pozostawiają na monitorze mleczny osad.
- Jeśli po rozpakowaniu monitora zauważony zostanie biały proszek należy go wytrzeć szmatką.
- Podczas obsługi monitora należy uważać, ponieważ zarysowanie monitorów w ciemnych kolorach, powoduje pozostawienie białych śladów, bardziej widocznych niż na monitorach w jasnych kolorach.
- Aby uzyskać najlepszą jakość obrazu na monitorze należy używać dynamicznie zmieniany wygaszacz ekranu i wyłączać monitor, gdy nie jest używany.

**D**&LI

# <span id="page-61-0"></span>Przypisanie styków

### Złącze VGA

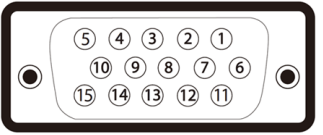

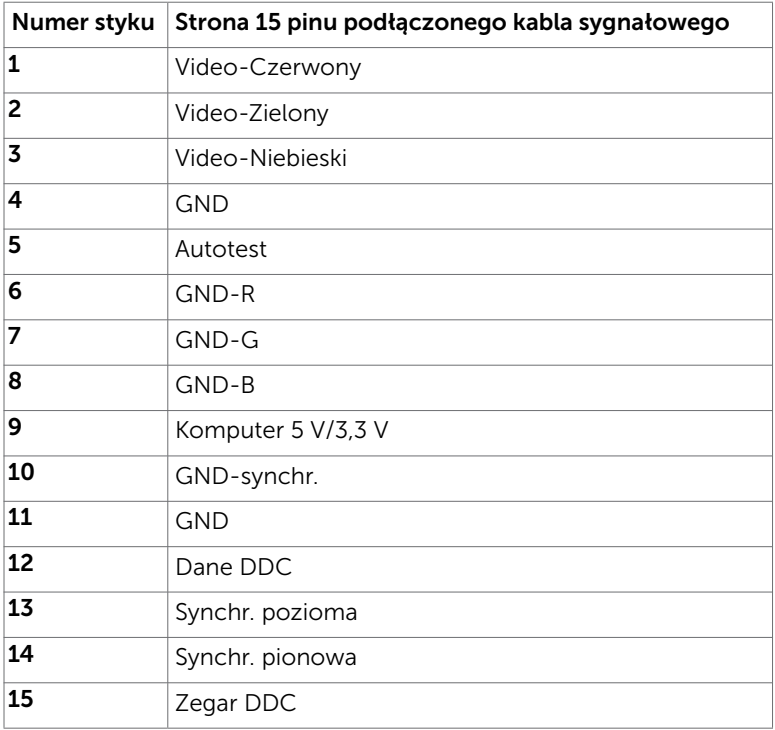

| Dodatek

(dell

## Złącze DP

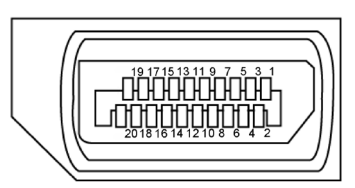

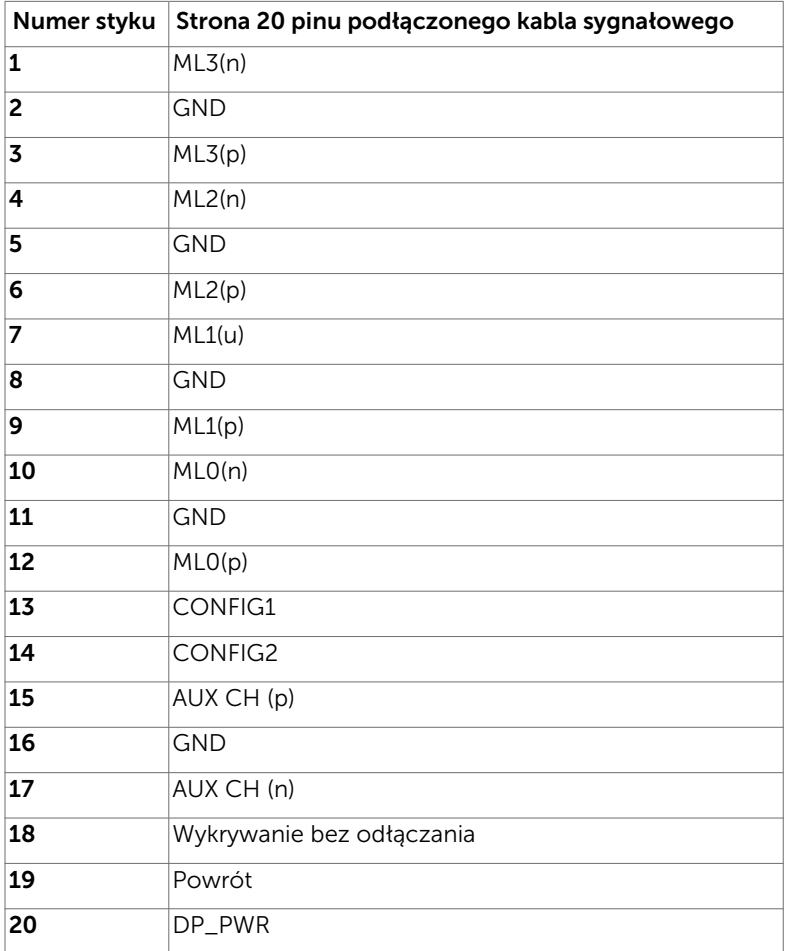

(dell

### Złącze HDMI

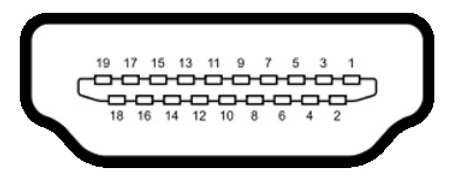

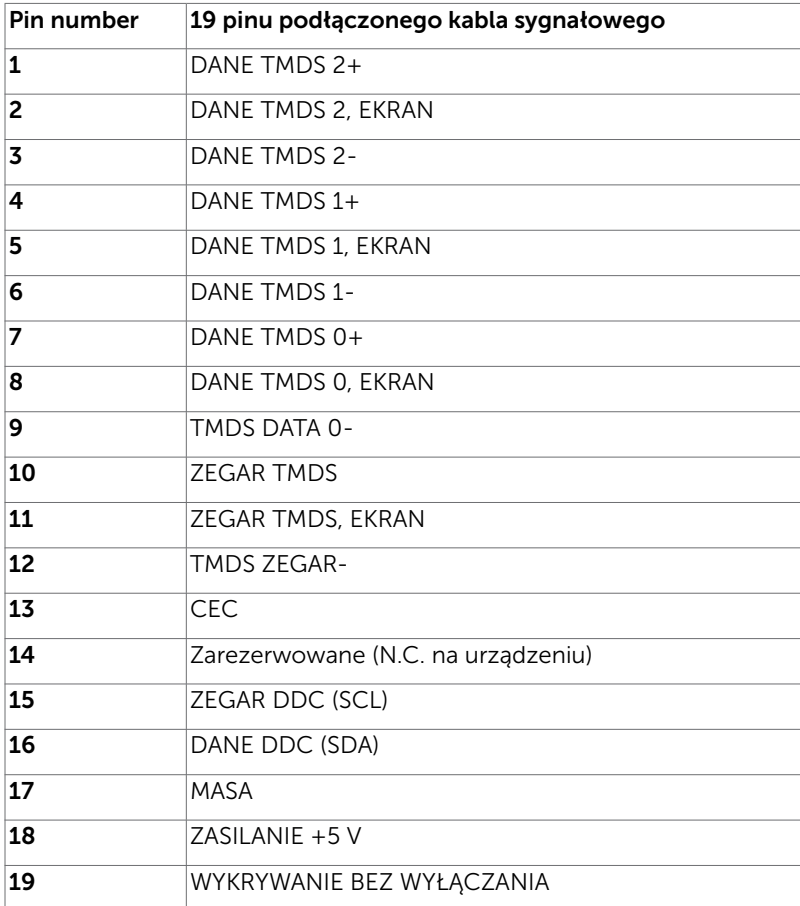

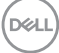

### Interfejs USB Uniwersalna magistrala szeregowa

W tej części znajdują się informacje dotyczące portów USB znajdujących się w lewej części monitora.

Twój komputer ma następujące złącza USB:

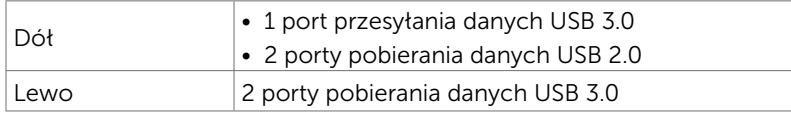

UWAGA: Złącza USB monitora działają jedynie, kiedy monitor jest włączony lub jest w trybie oszczędzania energii. Jeżeli wyłączysz monitor, a następnie go włączysz, wznowienie normlanego działania przez urządzenia peryferyjne może potrwać klika sekund.

UWAGA: Ten monitor jest zgodny z USB 3.0 Super-Speed i USB 2.0 High-Speed.

### USB 3.0

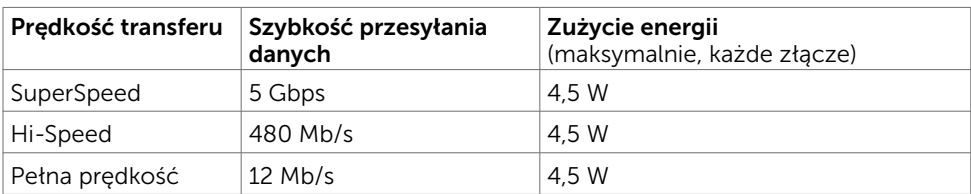

### USB 2.0

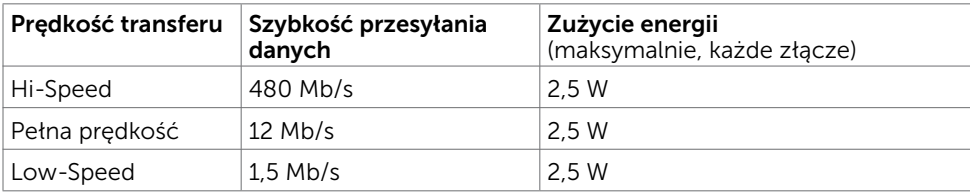

### Złącze USB pobierania danych

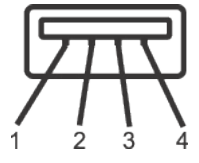

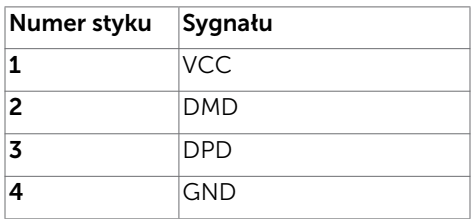

**D**&LI

### Złącze USB 3.0 przesyłania danych Złącze USB 3.0 pobierania danych

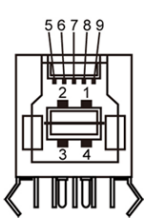

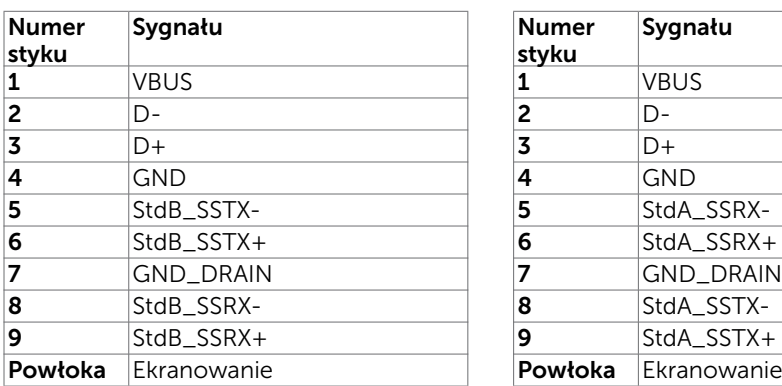

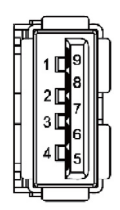

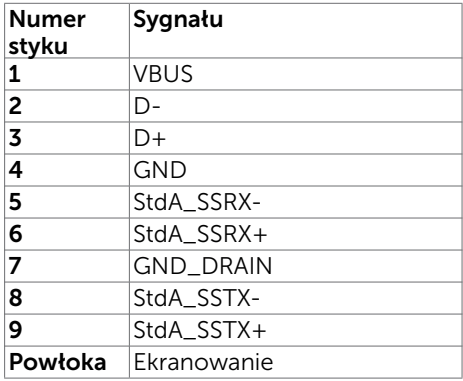